#### **Mise à jour septembre 2022**

N° 1503

# **Le Conseiller Windows**

**Un guide simple et pratique pour utiliser Windows mieux et plus vite**

#### **NAS : le serveur qui protège vos données du crash** *M 198*

Les services de météo en ligne pullulent, mais certains s'en sortent mieux que d'autres. Et avec nos conseils vous saurez aller bien plus loin dans l'information météorologique, que ce soit pour votre potager, ou bien vos excursions. *Page 3*

- **Facebook : passez à la double authentification** *S 166*
- Vous adorez passer du temps sur Facebook, ça tombe bien, les
- $\boxed{8}$  cybercriminels aussi et ils font tout pour s'accaparer votre compte personnel.
- 10 Avant qu'ils n'y parviennent, je vous explique comment activer une
- 11 protection imparable : l'authentification à double facteur. Et ce n'est pas tout ! *Page 15*

### **Parapluie, pull, chapeau… devenez un pro de la météo** *I 163*

- Les services de météo en ligne pullulent, mais certains s'en sortent mieux 10
	- que d'autres. Et avec nos conseils vous saurez aller bien plus loin dans
- 11 l'information météorologique, que ce soit pour votre potager, ou bien vos excursions. *Page 31*
- **Couper, copier,… couler… comment éviter le drame**

#### **avec le super presse-papiers** *W 191*

Un couper et un raté… Pour éviter de perdre des éléments sélectionnés et conservés en mémoire en attente d'être collées dans un autre document, par exemple, découvrez l'historique du presse-papiers de Windows 10 et 11. Un outil qui va vous changer la vie ! *Page 51*

**Quand vos meilleurs clichés de vacances** 

#### **s'affichent en mouvement** *L 137*  $|11|$

Créer un diaporama avec vos photos, ce n'est pas compliqué et c'est encore plus simple avec le logiciel intégré dans Windows 10 et 11. En plus de faire défiler les photos, il permet de les embellir, leur donner du mouvement et même intégrer des effets spéciaux. *Page 63*

## **AVEC PLÉNIOR N°32**

#### **Une question à poser à la rédaction ?**

**Écrivez à :** pierrefoulquier@editionspraxis.fr **en indiquant votre numéro de client** ou appelez notre formatrice au **06 99 50 15 69**

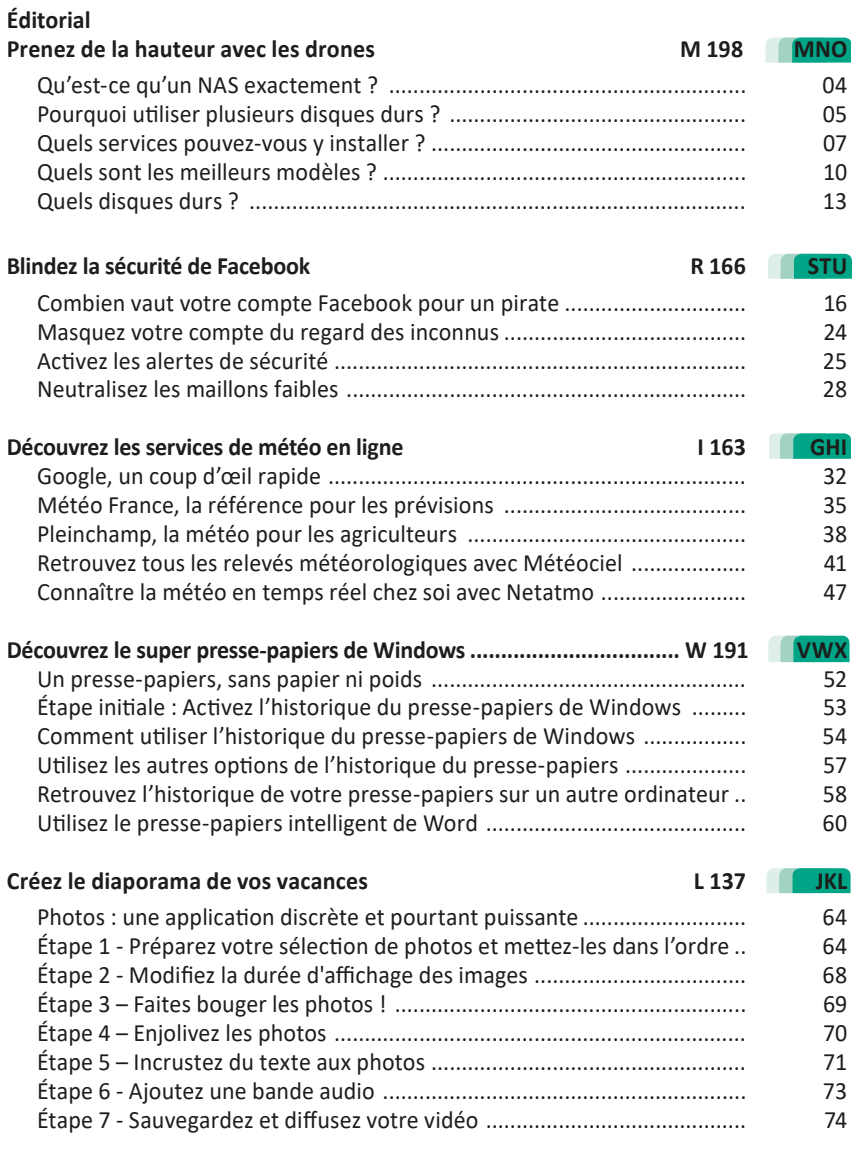

## *Chère abonnée, cher abonné,*

Terminée la période estivale avec sa météo assez mouvementée. Désormais, il n'est pas facile de déterminer la météo à venir et même les plus anciens avec leurs prédictions basées sur l'observation empirique butent. Les algorithmes d'analyse de la météorologie ont aussi parfois des soucis, mais ils ont l'avantage de pouvoir améliorer leur modèle à grand renfort d'Intelligence artificielle. Tous ne se valent pas et c'est pour cette raison que nous avons décidé de rassembler les meilleurs services et applications de prévisions météo dans un article complet intitulé simplement **I 163 – Découvrez les services de météo en ligne**. Certaines références sont prisées des professionnels, comme les agriculteurs, par exemple.

L'été est l'un des moments où l'on part changer d'air. Que ce soit en France ou à l'étranger, vous avez certainement empli la mémoire de votre smartphone ou de votre appareil photo numérique avec de nombreux clichés. Ces moments forts, il fut un temps où on les partageait devant un écran blanc à l'aide d'un bruyant lecteur de diapositives. Avec l'informatique, créer un diaporama qui pourra être affiché sur un téléviseur est accessible à tout le monde. En plus Windows 10 et 11 intègrent un outil particulièrement simple à prendre en main pour y parvenir. Il s'agit de réaliser une petite vidéo à partir de vos clichés. Et qui dit vidéo, dit possibilités d'animations. C'est ainsi qu'avec l'article **L 137 – Créez le diaporama de vos vacances**, vous allez apprendre à régler le temps d'affichage d'une photo, lui ajouter des textes, des filtres d'ambiance, des effets de mouvement et même des incrustations en 3D animées. Et contrairement à autrefois, il est même possible d'ajouter une véritable bande son synchronisée avec le défilement des diapositives.

Ces photos sont souvent des archives uniques de morceaux de vie et avec le numérique, ce que l'on ne voit pas physiquement peut être détruit accidentellement ou physiquement, si le support de stockage vient à défaillir. Qu'il s'agisse de vos photos, vidéos et documents personnels importants, mieux vaut réaliser des sauvegardes et même les doubler. Plus que de simples disques durs, nous vous conseillons d'aller plus loin avec ce que l'on appelle le NAS. Il s'agit de la réplique miniature de ce que les professionnels utilisent pour sauvegarder leurs données.

Vos données y seront stockées en double, voire en triple sur des disques durs dans un boîtier. Des disques prévus pour mieux résister aux pannes et qui sont pilotés par de puissants systèmes de sauvegarde automatique. Avec l'article **M 198 – Ceinture, bretelles, mettez à l'abri vos données avec une sauvegarde NAS**, vous saurez tout sur ces systèmes conçus pour protéger vos précieuses données.

En parlant de données perdues, il y a celles que tout le monde peut subir lors de manipulation de couper-coller. C'est sans compter sur un nouvel outil disponible depuis Windows 10 qui s'appelle l'historique du presse-papier. Une fois activé, vous avez alors accès à tout ce que vous avez pu copier ou couper. Tout est conservé en mémoire pour pouvoir être réutilisé en cas de pépin, ou tout simplement lorsqu'il s'agit de réaliser des tâches répétitives (Art. **W 191**).

L'été est aussi une période idéale pour les criminels. Il y a les cambrioleurs qui viennent faire leurs courses en observant les départs en vacances de leurs victimes via leurs publications sur Facebook, par exemple. C'est très pratique de savoir si vous êtes parti loin de chez vous, pour prendre le temps d'organiser un cambriolage. Mais pas seulement. Il y a aussi les pirates qui vont chercher à s'accaparer votre compte Facebook, pour usurper votre identité et poursuivre de funestes tâches. Ils peuvent tout aussi bien se contenter de dérober vos identifiants pour les revendre à cet effet. C'est pour cette raison que nous avons décidé de vous aider à ajouter un verrouillage supplémentaire à Facebook, avec l'activation de l'authentification à deux facteurs (Art. **S 166**). Ainsi, en plus de votre mot de passe, il faudra valider une notification sur votre smartphone. Impossible pour le pirate d'accéder à votre compte sans cette procédure et ce, même s'il connaît votre mot de passe.

> Pierre Foulquier. *Le Conseiller Windows*

Foulquier

#### **Ceinture, bretelles, mettez à l'abri vos données avec une sauvegarde NAS**

Qu'utilisez-vous pour stocker tous vos fichiers ? Beaucoup se contentent de tout mettre sur le disque dur de leur ordinateur, avec éventuellement un disque dur externe pour les sauvegardes. Cette solution pouvait être suffisante lorsque chaque foyer n'avait qu'un ordinateur mais de nos jours, ce n'est plus le cas. Ordinateur de bureau, PC portable, tablette, smartphone et même les objets connectés comme les TV, peuvent avoir besoin de stocker ou d'accéder à des fichiers. S'ils sont tous coincés sur un seul appareil, ce n'est pas très pratique. La solution, c'est le NAS, ou serveur de stockage en réseau. C'est un petit boîtier qui peut contenir plusieurs disques durs et partage toutes les données en réseau. Ce stockage peut être uniquement mis à disposition sur votre propre réseau local ou même, si vous le souhaitez, accessible depuis Internet. De plus, vous pouvez mettre en place un système de stockage de documents (comme OneDrive ou Google Drive) et même multimédia (comme Plex ou Emby). Découvrez comment ils fonctionnent et quelques modèles de référence.

**Pierre Foulquier : « Un NAS permet non seulement de centraliser ses sauvegardes, mais aussi de créer un cloud personnel. »**

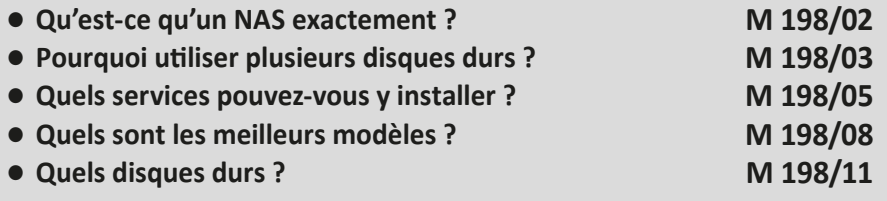

*Sorti d'une grande école d'ingénieurs,* **Pierre Foulquier** *s'est rapidement passionné pour l'informatique. Passé ensuite par une école de journalisme, il est aujourd'hui le rédacteur en chef du*  **Conseiller Windows***.*

#### **Qu'est-ce qu'un NAS exactement ?**

**Un ordinateur dédié au stockage des fichiers**

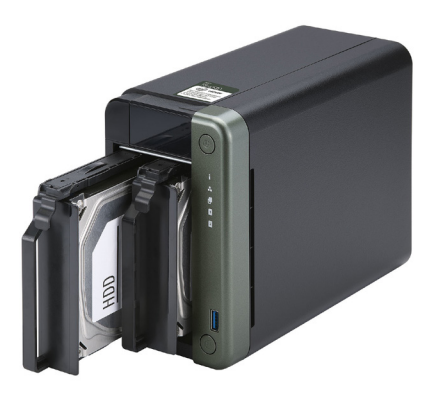

NAS est l'acronyme de Network Attached Storage, ou stockage disponible en réseau. En français on parlera plutôt de serveur de stockage en réseau. Il s'agit tout simplement d'un moyen pour centraliser les données de ses différents appareils (ordinateurs, smartphones, tablettes et même téléviseurs connectés). L'utilisation la plus basique est de créer un disque partagé, comme lorsque vous partagez un dossier de votre ordinateur dans Windows. Toutefois, il est bien plus que ça. Il s'agit d'un appareil dédié à cet usage, optimisé pour le stockage, et qui propose d'autres protocoles de gestion des données qu'un simple partage Windows.

En général un NAS contient plusieurs disques durs, même s'il est possible de l'utiliser avec un seul. Il existe des modèles qui acceptent les disques SSD (2,5 pouces), mais la plupart sont conçus pour des disques durs mécaniques (3,5 pouces) qui offrent plus d'espace de stockage pour un prix bien moindre. Il est possible de créer son propre NAS à partir d'un ordinateur, par exemple un vieux PC de bureau ou ordinateur portable qui aura ainsi une seconde vie. Le hic est qu'il aura tout de même une consommation électrique assez élevée puisqu'il devra rester allumé en permanence. L'autre alternative est d'utiliser un mini PC, comme un Raspberry Pi.

Cela fonctionne très bien avec des disques durs USB, et sa consommation est assez faible (environ 2 watts en veille, un peu plus de 6 watts en pleine charge pour la dernière version hors disques durs). Toutefois, sa configuration est assez compliquée et nécessite de savoir utiliser le système d'exploitation Linux. C'est donc réservé aux utilisateurs expérimentés.

Les NAS du commerce sont des systèmes déjà configurés. Le système d'exploitation est déjà installé, vous n'avez plus qu'à y installer vos disques durs, créer des comptes d'utilisateurs, indiquer les dossiers à partager, et installer (automatiquement) les services qui vous intéressent. Installez les applications correspondantes sur vos différents appareils, et tout se fait automatiquement. Le matériel étant optimisé pour ce genre d'usage, la consommation électrique est très faible (le modèle Synology DS220+ consomme environ 4 watts au repos, et 15 watts lorsque ses disques durs fonctionnent). Certains NAS proposent même le Wake on LAN (WOL), ce qui permet de les éteindre et les rallumer à distance avec le logiciel constructeur. L'appareil ne consomme ainsi même plus de courant lorsque vous ne l'utilisez pas.

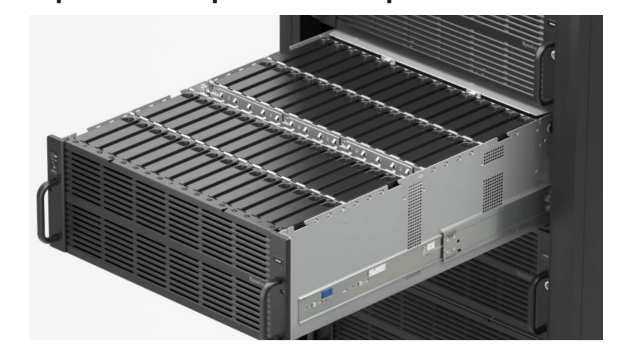

**Pourquoi utiliser plusieurs disques durs ?**

**Conçu avec une sauvegarde intégrée**

*Un exemple de NAS professionnel. Ce que vous voyez est un tiroir contenant 60 disques durs ! Ce NAS peut en accueillir au total jusqu'à 300. Rassurez-vous, les NAS grand public sont beaucoup plus petits et conçus pour deux ou quatre disques durs.*

L'intérêt d'un serveur de stockage en réseau est de centraliser toutes vos données. Vous allez donc devoir prévoir un disque dur suffisamment grand pour tout recevoir, et y avoir assez d'espace pour l'avenir. Néanmoins, il est assez rare de n'installer qu'un seul disque dur. En général, les gens utilisent deux disques identiques. La raison est qu'un NAS permet d'installer les disques durs en mode RAID. Lorsque vous centralisez vos données, vous mettez tous vos œufs dans le même panier. Lorsque le disque dur tombe en panne, et cela arrivera forcément un jour, toutes les données seront perdues si vous n'avez pas créé de sauvegarde. C'est là qu'intervient le RAID. Il existe différents modes, mais le plus couramment utilisé est le RAID 1, aussi appelé fonctionnement en miroir. Toutes les données du premier disque sont copiées à l'identique sur le second. Si l'un des deux tombe en panne, l'autre prend le relais. Mais cela signifie que si vous installez deux disques durs de chacun un téraoctet, votre NAS n'aura effectivement qu'un téraoctet de stockage, puisque le second disque dur sera invisible.

Il est également conseillé de créer une autre sauvegarde ailleurs. Même si le RAID vous protège en cas de panne d'un des disques, une catastrophe chez vous (incendie, inondation, cambriolage…) suffirait à mettre vos équipements hors service. Utilisez vos comptes de stockage en ligne (Google Drive, Microsoft OneDrive) pour y enregistrer au moins les fichiers les plus importants, ou demandez à un proche qui a aussi un NAS un échange de bons procédés : vous accueillez ses sauvegardes, et lui les vôtres.

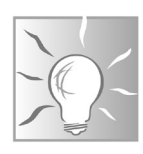

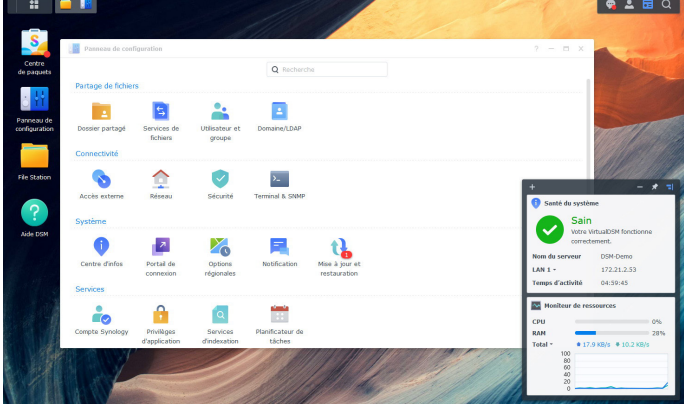

#### **Quels services pouvez-vous y installer ?**

**Accédez à vos fichiers de n'importe où**

*Vous pouvez accéder au système d'exploitation du NAS directement dans le navigateur de votre ordinateur*

Un NAS est en réalité un ordinateur, avec un système d'exploitation. Heureusement, vous n'avez pas besoin d'y connecter un écran et un clavier pour le configurer. Tout se fait dans le navigateur. Il suffit de saisir l'adresse indiquée dans le guide de démarrage rapide de votre appareil, et vous obtenez une interface graphique simple à utiliser, qui ressemble beaucoup à Windows. De là, vous pourrez configurer les différents services proposés, et en installer des nouveaux.

Le premier service est Samba, le protocole de partage en réseau de Windows. Autrement dit, le disque dur apparaît sur le réseau local de Windows, comme un dossier partagé sur un autre ordinateur. L'intérêt est de pouvoir utiliser n'importe quel logiciel de sauvegarde afin d'enregistrer une copie de secours des fichiers personnels de votre ordinateur, directement sur votre NAS, y compris la sauvegarde de Windows ou le Time Machine d'Apple. Cela fonctionne exactement comme si vous utilisez un dossier sur votre ordinateur ou un disque dur externe. Toutefois, les constructeurs proposent en général leur propre logiciel qui est tout intégré. Vous pourrez ainsi automatiquement sauvegarder les bons dossiers sur votre ordinateur, mais aussi votre smartphone.

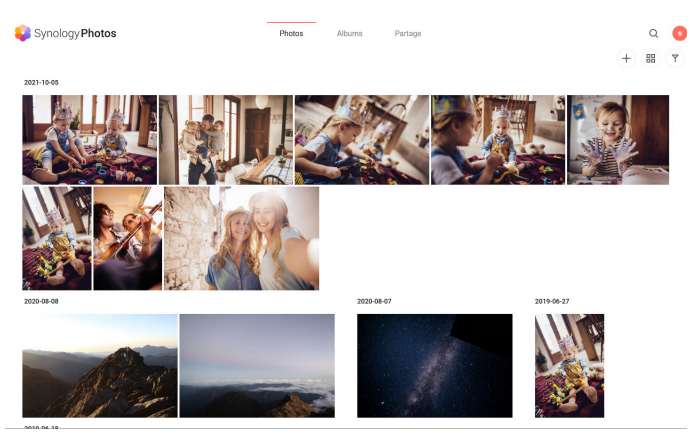

*Synology Photos permet de synchroniser les photos de son smartphone et de les consulter via un navigateur, exactement comme Google Photos*

L'utilisation des services autres qu'un simple partage réseau offre l'avantage de pouvoir y accéder même lorsque vous n'êtes pas chez vous. Ainsi, l'application de sauvegarde sur Android permet non seulement de sauvegarder vos photos, mais également de les consulter et de les partager, comme avec Google Photos. La différence est que tout est stocké chez vous, plutôt que chez Google. Avec un NAS vous obtenez votre propre « cloud » personnel.

À ce titre, ils incluent généralement toutes les fonctions « cloud » que nous utilisons au quotidien, parfois sans même y penser. Vous avez la possibilité de synchroniser vos documents sur tous vos appareils (à la manière de Microsoft OneDrive). Il est également possible de les consulter via votre navigateur. Vous pourrez non seulement naviguer dans les dossiers et télécharger les fichiers, mais également les éditer grâce à une suite bureautique Web installée directement sur votre NAS. Si la solution constructeur n'est pas à votre goût ou est trop limitée, vous pouvez aussi en général installer Nextcloud, une solution gratuite qui permet de synchroniser ses documents, les photos de son smartphone, etc.

## **Matériel**

*Transformez votre NAS en serveur multimédia avec Plex ou Emby*

Côté multimédia, un NAS inclut en général au minimum un serveur DLNA, autrement dit un protocole de partage multimédia

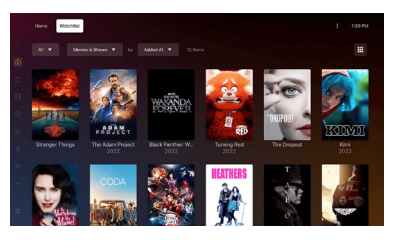

standard compris par de nombreuses applications. Vous pourrez par exemple installer VLC sur vos TV, smartphone ou ordinateur, pour lire la musique ou les vidéos stockées sur votre NAS. Vous pouvez aussi y installer des services plus avancés, comme Plex ou Emby. Ceux-ci fonctionnent un peu comme Netflix : ils identifient les films, séries ou albums, téléchargent les informations (la jaquette, le nom de l'artiste ou des acteurs, un résumé, etc), et mémorisent là où vous en êtes dans leur lecture. En plus, contrairement au DLNA qui est limité au réseau local, vous pourrez accéder au contenu de votre médiathèque n'importe où.

Si vous avez l'habitude de télécharger des fichiers sur Internet avec un logiciel Bittorrent, vous pouvez même l'installer sur votre NAS. Plus besoin de laisser votre ordinateur allumé pour terminer un téléchargement.

Les utilisateurs avancés pourront aussi mettre en place leur propre messagerie instantanée, serveur e-mail ou encore héberger leur propre site Web.

**Les constructeurs n'indiquent pas toujours le modèle de processeur dans le NAS. Ce paramètre peut être assez important, car tout comme votre ordinateur personnel, certains serveurs de fichiers sont plus puissants que d'autres. Ce n'est pas essentiel pour le transfert de fichiers, où les vitesses de la connexion réseau et du disque dur seront plus importantes. Mais si vous comptez multiplier les services et les utilisateurs, et notamment l'utiliser comme serveur multimédia, il peut rapidement atteindre ses limites. En règle générale, plus un NAS est cher, plus il peut faire de choses en même temps…**

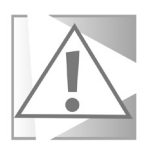

#### **Quels sont les meilleurs modèles ?**

#### **WD My Cloud Home**

L'un des serveurs de stockage en réseau le moins cher est chez Western Digital. Il est affiché à moins de 200 euros avec un disque dur déjà inclus. Et c'est le point faible de ce NAS : il ne contient qu'un seul disque dur et il n'est pas possible d'en ajouter un second. Si vous optez pour celui-ci, il faudra donc vous assurer d'avoir une sauvegarde de

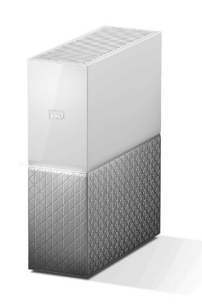

tout fichier important sur un autre appareil. En dehors de cette considération importante, ce NAS s'avère très intéressant.

Le WD My Cloud Home se connecte à votre box avec un câble réseau Gigabit Ethernet. Western Digital inclut des applications My Cloud Home pour PC, Mac et smartphone, et le NAS est aussi accessible via un navigateur Web. L'appli sauvegarde automatiquement les photos et vidéos du smartphone, permet la lecture des contenus multimédias du serveur et synchronise les documents. Le partage multimédia s'effectue en DLNA, mais il contient un serveur Plex préinstallé qu'il suffit d'activer. À noter qu'il n'est pas forcément assez puissant pour des vidéos en 4K (3.840 x 2.160 pixels), et ne pourra pas faire de transcodage (convertir la vidéo à la volée si la TV ne sait pas la lire directement).

L'appareil dispose également d'un port USB afin de récupérer directement le contenu d'une clé USB ou d'un disque dur externe, il peut également se connecter à vos comptes en ligne comme Google Drive ou Dropbox.

Le constructeur propose des versions avec une capacité de 2, 3, 4, 6 ou 8 téraoctets. Toutefois, oubliez les deux premiers. En-dessous de 4 téraoctets le prix n'est pas intéressant. Il n'y a que 26 euros d'écart entre 2 et 4 téraoctets.

**Prix** : 176,99 euros pour la version 4 To

#### **Le petit NAS pour débuter**

#### **Synology DiskStation**

La référence sur le marché des NAS grand public est sans conteste la marque Synology. Celle-ci propose plusieurs modèles, vendus sans disque dur, mais la gamme qui rencontre le plus de succès est le DS220.

#### **DiskStation DS220j**

Le DS220j est la version « entrée de gamme » des NAS à deux baies de Synology. Il bénéficie de tous les services logiciels de la marque. Vous pourrez activer la sauvegarde avec Hyper Backup, gérer vos photos avec Synology Photos, et accéder à vos fichiers multimédias sur vos

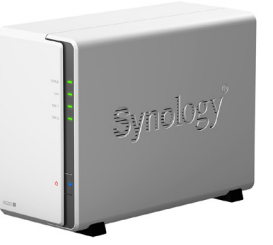

**La référence dans le domaine**

différents appareils avec Video Station. Vous pourrez même installer Synology Office pour pouvoir éditer vos documents sur n'importe quel appareil directement dans le navigateur.

Il est équipé du processeur Realtek RTD1296 accompagné de 512 mégaoctets de mémoire vive. C'est la principale différence avec les autres modèles. C'est suffisant pour beaucoup d'usage, tant que vous n'essayez pas d'utiliser plusieurs services simultanément. Vous pouvez aussi installer un serveur multimédia Plex, qui est très gourmand en ressources. Ce NAS sera donc très certainement insuffisant pour regarder des vidéos en 4K, et ne pourra pas transcoder les vidéos si votre TV ou mobile ne peut pas les lire. Il est doté de deux ports USB 3.2 Gen 1, qui peuvent automatiquement copier le contenu de toute clé USB ou disque dur branché dessus, et d'un port réseau Gigabit Ethernet.

Le DS220j est légèrement plus cher que le WD My Cloud Home, pour une puissance similaire, de plus, il ne contient pas de disque dur, ce qui fait un écart de prix final non négligeable. Mais la différence de prix s'explique par la possibilité d'installer deux disques durs. Vous pourrez donc utiliser les deux disques en miroir et vous assurer que toutes vos données sont en sécurité avec une sauvegarde complète.

**Prix** : 189 euros

#### **DiskStation DS220+**

Le nom des NAS Synology DS220j et DS220+ peut sembler quasiment identique, mais ces deux appareils sont très différents au niveau puissance. Le DS220+ est équipé d'un processeur Intel Celeron J4025 (double cœur à 2 Ghz), qui est

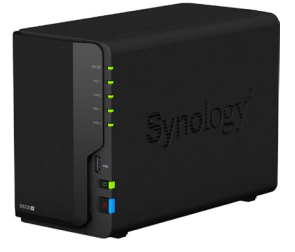

beaucoup plus rapide que le processeur Realtek du DS220j. De plus, il intègre 2 gigaoctets de mémoire vive, avec la possibilité de rajouter une barrette de 4 gigaoctets pour un total donc de 6 gigaoctets. Il est également équipé de deux ports Gigabit Ethernet, ce qui permet de doubler sa bande passante. Côté logiciel, pas de différence entre les deux modèles.

Ce modèle est bien plus intéressant si vous risquez d'avoir un certain nombre d'utilisateurs ou d'appareils qui font appel au NAS simultanément, ou si vous comptez en faire un serveur multimédia, notamment pour des contenus 4K sur plusieurs écrans simultanément. Bien entendu, la différence de puissance se ressent au niveau du prix…

**Prix** : 324,99 euros

**Une offre proche, mais un peu plus puissante et un peu plus chère**

#### **QNAP**

Le principal concurrent au taïwanais Synology est une autre entreprise taïwanaise : QNAP.

#### **QNAP TS-233**

Sur le segment de l'entrée de gamme, en concurrence direct avec le DS220j, QNAP propose le TS-233. Il est légèrement plus cher, mais également un peu plus puissant. Il est doté du processeur Cortex A55, plus rapide que le Realtek chez Synology (quatre cœurs tous les deux, mais 2 GHz chez QNAP contre 1,4 GHz chez Synology) et deux gigaoctets de mémoire vive. Il est doté d'un port Gigabit Ethernet, d'un port USB 3.2 Gen 1 en façade et deux ports USB 2.0 à l'arrière.

**Prix** : 393 euros

**Quels disques durs ?**

Vous pouvez très bien recycler des disques durs pris sur d'anciens ordinateurs, à condition qu'ils soient parfaitement fonctionnels.

processeur J4025 chez Synology, sauf qu'il a quatre cœurs au lieu de deux, ce qui augmente nettement ses performances. Il est également doté de quatre gigaoctets de mémoire vive, soit le double du Synology, extensible jusqu'à huit gigaoctets. C'est sans doute le NAS à deux emplacements le plus puissant actuellement. Bien entendu, cela crée un écart de prix non négligeable…

La plupart des NAS étant vendus sans disque dur, il vous faudra en prévoir au moins deux. La bonne nouvelle est que ces appareils ne sont généralement pas très difficiles.

**Inutile d'investir dans des disques durs spécialisés pour un usage domestique**

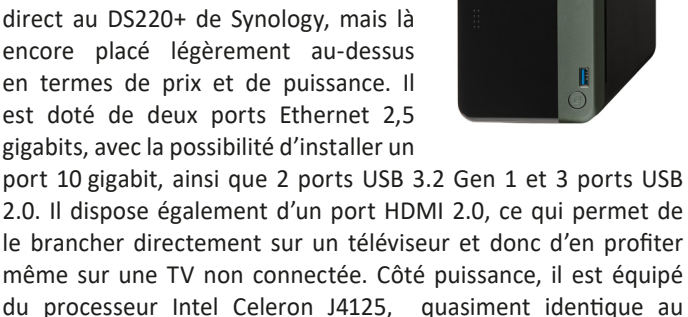

**TOSHIBA** 

**Hard Drive NAS Systems E** N300

QNAP propose ses propres logiciels, mais offre une expérience similaire, avec la synchronisation des photos et vidéos du smartphone, la sauvegarde des fichiers, le transfert des fichiers sur les plateformes de stockage en ligne (Google Drive, etc.) vers le NAS, et inversement, le serveur multimédia (vidéo et audio) avec la possibilité d'installer Plex, et bien d'autres.

#### **QNAP TS-253D-4G**

Pour du plus haut de gamme, QNAP propose le TS-253D-4G, concurrent direct au DS220+ de Synology, mais là encore placé légèrement au-dessus en termes de prix et de puissance. Il est doté de deux ports Ethernet 2,5 gigabits, avec la possibilité d'installer un Vous pouvez même utiliser deux disques durs de tailles différentes pour le RAID 1. Dans ce cas, le NAS considère simplement que le plus grand fait la même taille que le plus petit, et donc une partie de sa capacité est simplement ignorée. Vous perdez une partie du stockage, mais si ce sont des disques durs récupérés, ce n'est pas forcément très grave.

Si vous achetez de nouveaux disques durs, il faudra par contre bien vous assurer qu'ils sont de la même taille afin de pouvoir utiliser tout l'espace libre. En règle générale, il faut opter pour un format 3,5", mais la catégorie importe finalement assez peu. Préférez un disque 7200 tours/minute plutôt que 5400 tours/minute afin de pouvoir y transférer plus rapidement des fichiers, mais ce n'est pas essentiel s'il y a un gros écart de prix. Les constructeurs proposent aussi différentes catégories de disques durs, dont certains sont spécialisés pour les NAS. Il est en général inutile de payer plus cher. Pour un serveur domestique, les disques durs les moins chers suffiront. La principale question sera la capacité, et cela dépendra entièrement de votre usage.

Il n'est pas rare de trouver des disques durs externes, notamment de grande capacité, à des prix très inférieur aux disques durs internes de même capacité. Certains n'hésitent pas à pratiquer alors de « shucking », qui consiste à acheter un disque dur externe, enlever le boîtier, puis le placer dans leur ordinateur ou NAS. Cela permet des économies considérables, à condition d'être conscient du risque. En cas de panne, vous ne pourrez plus faire fonctionner la garantie. Lors du dernier Prime Day sur Amazon, la version 12 To du disque dur externe WD Elements était à seulement 189 euros, contre plus de 350 euros pour le modèle de disque dur interne le moins cher.

#### **Résumé**

Avec cet article, vous avez découvert les serveurs de stockage en réseau, ou NAS. Vous savez comment ils fonctionnent, et vous avez découvert une sélection des principaux modèles actuellement sur le marché pour un usage domestique.

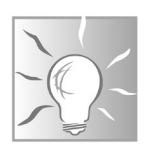

#### **Blindez la sécurité de Facebook**

Depuis près d'un an une vague campagne de tentative de vols d'identifiants sur Facebook menace les utilisateurs. Les victimes se comptent par millions. Un vol d'identifiants qui n'est pas particulièrement évolué, mais pour lequel les personnes tombent dans le panneau, puisque les systèmes de protection de Facebook sont contournés en incitant les utilisateurs à cliquer volontairement sur le lien d'un faux site Web. S'il faut toujours se méfier d'un message d'expéditeur inconnu, celui émanant d'un ami peut vous faire cliquer sur un lien corrompu, par confiance. Faire la part des choses est alors moins évident. Dans cet article, nous allons donc réaliser plusieurs réglages essentiels qui vont vous permettre de renforcer la sécurité de votre compte pour le rendre imperméable aux attaques, ou vous donner une ultime chance de les contrer. Suivez le guide.

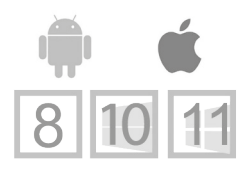

**Pierre Foulquier : « Pour éviter que votre compte Facebook ne devienne le terrain de jeux des pirates mieux vaut réaliser quelques petits réglages.»**

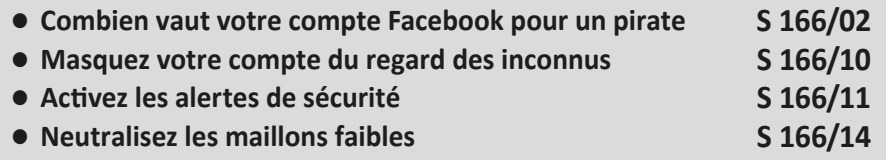

*Sorti d'une grande école d'ingénieurs,* **Pierre Foulquier** *s'est rapidement passionné pour l'informatique. Passé ensuite par une école de journalisme, il est aujourd'hui le rédacteur en chef du*  **Conseiller Windows***.*

**Vos données valent cher**

#### **Combien vaut votre compte Facebook pour un pirate**

Vous avez déjà entendu parler des « darknets » la face immergée d'Internet, où tout se vend, y compris vos données personnelles. Des chercheurs du site PrivacyAffairs mènent régulièrement des enquêtes sur ce réseau affectionné des pirates. On y trouve, des numéros de cartes bancaires accompagnés des nom, adresse, e-mail et numéro de téléphone des propriétaires pour environ 20 à 30 dollars, mais le Graal reste l'usurpation d'identité.

C'est sur les réseaux sociaux et notamment Facebook que les pirates peuvent faire leur beurre. Par exemple, un compte piraté sur Instagram ou Twitter se chiffre aux alentours de 50 dollars. Le montant grimpe autour de 75 dollars pour un compte Facebook. Bien souvent ce compte Facebook permet d'accéder à d'autres, dont, notamment Gmail. Ces derniers valent généralement plus de 155 dollars pièce. Mais avec l'astuce qui va suivre, vous allez participer à faire baisser les tarifs et rendre ce marché bien moins intéressant pour les pirates et autres cybers arnaqueurs. Comment ? En rendant le vol de vos identifiants bien plus compliqué.

#### **Sécurisez votre compte avec l'authentification à deux facteurs**

Quel mot de passe utilisez-vous pour votre compte Facebook ? Est-il trop simple à deviner ? Utilisez-vous le même pour d'autres comptes ? Êtes-vous certain de ne pas avoir de virus sur votre ordinateur qui pourrait voler votre mot de passe pendant que vous le saisissez ?

Les pirates informatiques rivalisent d'idées pour accéder à vos comptes essentiels, comme ceux des réseaux sociaux. Une fois que votre compte est piraté, l'utilisateur peut accéder à bon nombre de choses et ainsi tout connaître de votre vie privée. Il pourra ensuite continuer à œuvrer et pirater vos connaissances, puisqu'il va les solliciter en se faisant passer pour vous. Il aura également accès à votre adresse e-mail, à votre numéro de téléphone et même votre carte bancaire si vous l'utilisez pour des règlements

**Premier réflexe pour vous protéger contre le piratage de comptes**

à travers Facebook. Bref, il va s'accaparer votre identité, modifier vos mots de passe et rendre difficile la récupération du compte.

Pour éviter cela, Facebook dispose d'un système d'authentification dit à deux facteurs.

Lors de la connexion, le site ne se contente plus de vous demander vos identifiants, il réclame également un code à usage unique, que vous recevez par SMS ou vous demande de valider une notification que vous recevez via une application installée sur votre smartphone, notamment Google Duo ou Google Authenticator.

C'est contraignant ? Pas vraiment, puisque c'est la garantie de ne pas vous faire voler votre compte et puis il suffit de valider une notification sur votre mobile pour déverrouiller votre compte Facebook, et comme à peu près tout le monde dispose de son téléphone à proximité immédiate... Et si vous ne disposez pas de celui-ci à proximité ? Pas de souci, il existe d'autres systèmes de protection dans cette situation.

- 1- Une fois sur la page de votre compte Facebook, ouvrez le menu principal en cliquant sur l'icône de votre profil en haut à droite.
- 2- Dans le menu cliquez sur **Paramètres et sécurité**.
- 3- Cliquez à nouveau sur **Paramètres**. Dans la colonne de gauche sélectionnez **Sécurité et connexion**.

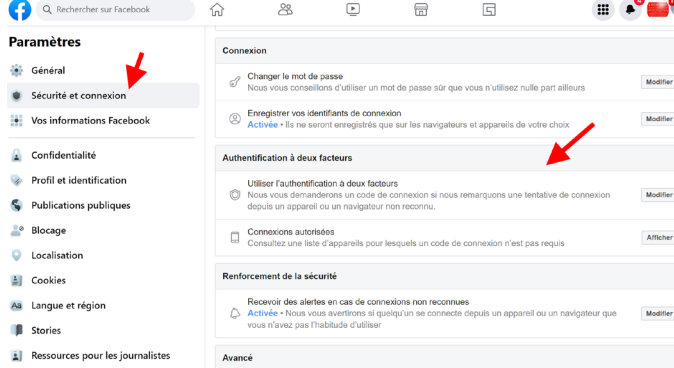

#### **Une sécurité supplémentaire**

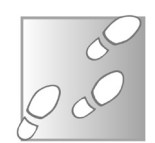

- 4- Cliquez sur **Utiliser l'authentification à deux facteurs**.
- 5- Vous voici dans une nouvelle page. Vous avez deux possibilités : **Texto** et **App d'authentification**.

Sécurité et connexion > Authentification à deux facteurs

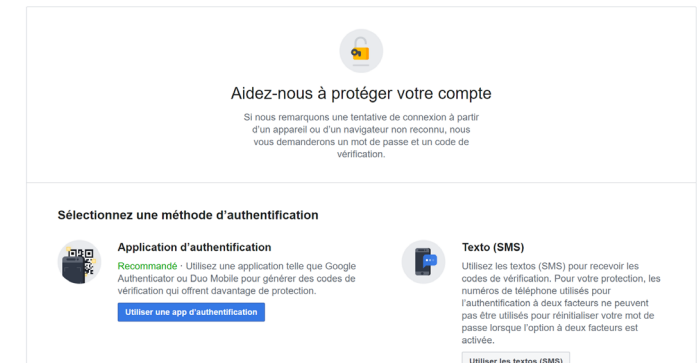

L'idéal consiste à utiliser l'application d'authentification, car elle va permettre de faciliter la protection et vous éviter d'avoir à saisir systématiquement un nouveau code reçu via SMS dès que vous souhaitez vous connecter à votre compte Facebook.

Deux applications sont disponibles :

- **Duo mobile**
- **Google Authenticator**

Elles sont toutes les deux gratuites et toutes deux peuvent être installées sur le mobile. Si vous possédez un smartphone Android, il est probable que l'application Google Authenticator soit déjà intégrée.

#### **Étape 1 : Sur le mobile, installez l'application d'authentification**

À partir de l'App Store sur un iPhone ou bien le Play Store pour un smartphone Android, saisissez dans le champ de recherche le nom de l'application que vous souhaitez installer.

#### **L'application recommandée**

Nous vous conseillons Google Authenticator car cette application est plus simple à utiliser. Une condition est cependant nécessaire : vous devez disposer d'un compte Google, c'est-à-dire une adresse Gmail.

#### **Étape 2 : Sur l'ordinateur dans les réglages Facebook**

Mais avant tout, toujours dans votre page Facebook, contentez vous de cliquer sur **Utiliser une app d'authentification**.

Le module ci-dessous apparaît alors. À gauche, vous trouverez un code QR. C'est le plus pratique et rapide.

À droite, un long code est disponible. Je vous conseille très fortement de le recopier ou d'en prendre une capture d'écran. Pour cela pressez la touche **Impr.** du clavier et dans un document quelconque, combinez les touches **Ctrl** et **V** avant d'enregistrer cette capture.

Ce code vous servira si vous avez perdu votre smartphone. Il permettra d'accéder sur le nouveau au précédent réglage de double-authentification.

#### Authentification à deux facteurs

Google Authenticator) pour scanner ce code QR.

Configuration via un système tiers d'authentification Veuillez utiliser votre application d'authentification (telle que Duo ou

> Ou entrez ce code dans votre application d'authentification. JEDA ROCHE EMICH 2DAL TOLE SURFACE RELENS STATE

> > Annuler

**Mettez de côté le code**

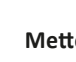

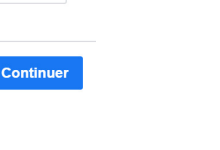

 $\times$ 

**Notre choix : Google Authenticator** 

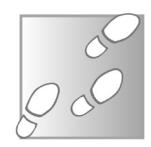

#### **Étape 3 – Sur le navigateur de votre ordinateur**

Vous pouvez reposer votre mobile, car dans un premier temps, il va falloir réaliser quelques réglages à partir de votre compte Google.

- 1- Sur votre ordinateur, connectez-vous à votre compte Google. Cliquez sur votre icône de compte en haut à droite et sur l'option **Gérer votre compte Google** dans le menu.
- 2- Dans la rubrique sécurité de votre compte Google, cliquez sur **Validation en deux étapes**, puis suivez les indications pour activer la procédure d'authentification à deux étapes. Vous pouvez vous arrêter là, mais tant qu'à bien faire les choses, nous vous conseillons d'activer l'application Google Authenticator pour protéger votre propre compte Google.

#### **Activez l'application pour votre compte Google**

**Profitez-en**

Pour cela, il est probable que Google vous demande à nouveau votre mot de passe. Faites défiler la page pour atteindre **Application Google Authenticator** et cliquez sur la pointe de flèche dirigée vers la droite.

#### Ajouter d'autres deuxièmes étapes pour confirmer votre identité

Configurez des étapes de secours supplémentaires pour pouvoir vous connecter même si les autres options que vous avez définies ne sont pas disponibles.

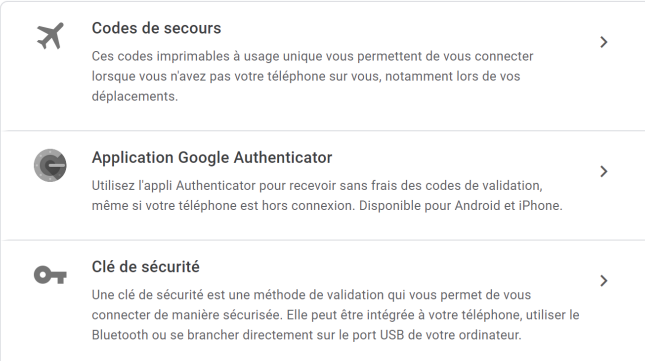

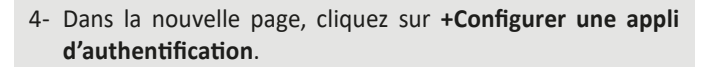

 $\leftarrow$  Application Google Authenticator

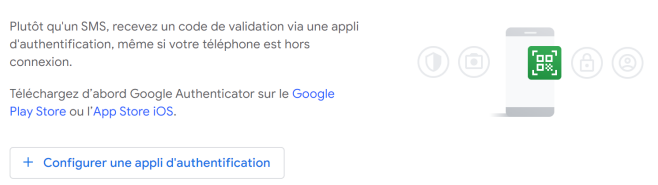

Pour la suite, suivez les indications de l'étape suivante, c'est exactement les mêmes. D'ailleurs la démarche vaut pour tous les services proposant une authentification à deux facteurs compatibles avec Google Authenticator.

#### **Étape 4 – Sur l'application du mobile**

Ouvrez Google Authenticator sur votre mobile. Cliquez en bas à droite sur le signe **+** coloré.

Deux options apparaissent, choisissez **scanner un code QR**.

De retour sur l'onglet consacré à Facebook, pointez maintenant le mobile vers le code QR affiché sur l'ordinateur afin qu'il rentre dans la zone du scan. Immédiatement, l'application va afficher un code.

#### **Étape 5 – Retour sur la page Facebook**

Dans le module disponible, cliquez sur **Continuer**. Il est très probable que Facebook vous redemande votre mot de passe de connexion à cette étape.

Ensuite, un module doté de six cases se superpose. Recopiez le code à six chiffre inscrit sur votre mobile.

**contraignante**

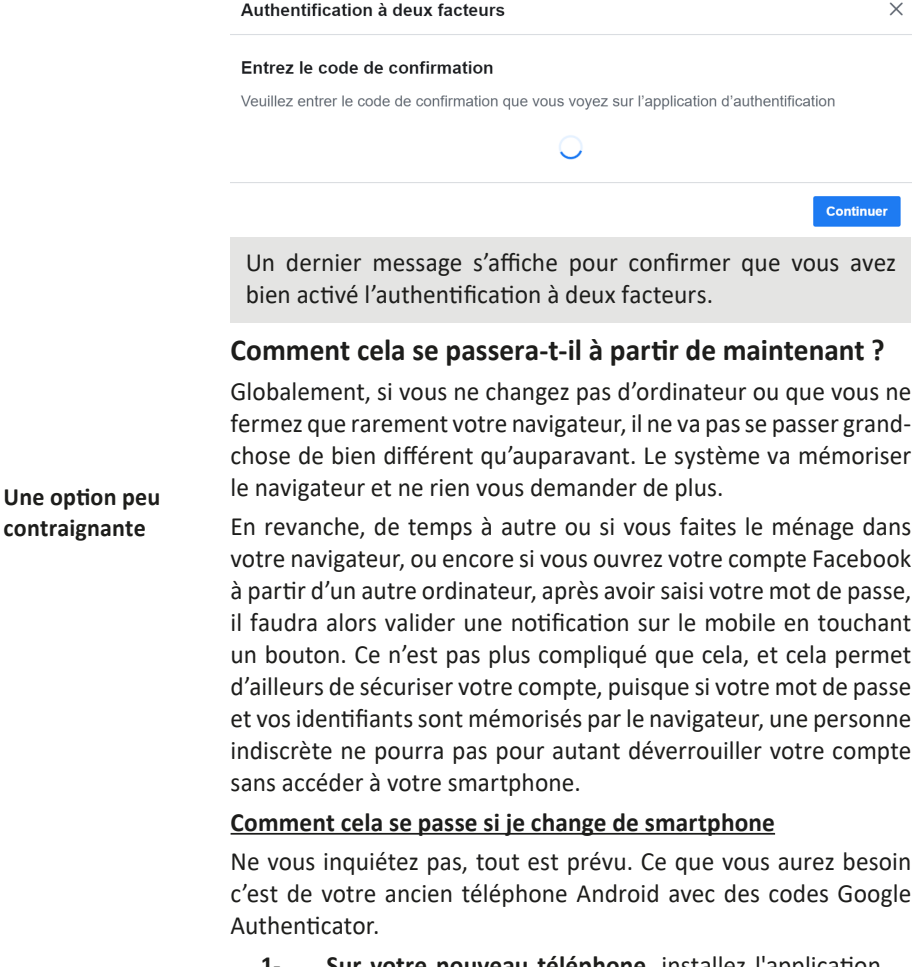

**1- Sur votre nouveau téléphone**, installez l'application Google Authenticator. Dans l'application, appuyez sur Commencer. En bas de l'écran, appuyez sur Importer des comptes existants.

**2- Sur votre ancien téléphone**, créez un code QR

Dans l'application **Authenticator**, appuyez sur **Plus** puis **Transférer des comptes** puis **Exporter des comptes**.

Sélectionnez les comptes que vous souhaitez transférer vers votre nouveau téléphone, puis appuyez sur Suivant.

Si vous transférez plusieurs comptes, votre ancien téléphone peut créer plusieurs codes QR.

#### **3- Sur votre nouveau téléphone**, appuyez sur **Scanner le code QR**.

Après avoir scanné vos codes QR, vous recevrez une confirmation indiquant que vos comptes Google Authenticator ont été transférés.

#### **Comment cela se passe si je perds mon téléphone ou qu'on me le vole**

Là encore, Facebook, comme l'ensemble des services fonctionnant avec une authentification à double facteur, a prévu le coup.

Pour ce faire, débutez le processus de connexion au compte en saisissant votre nom d'utilisateur et votre mot de passe. Ensuite, à l'étape de l'authentification à double facteur vous allez être bloqué. Cherchez alors le lien indiquant de **Choisir une autre méthode d'authentification**.

Sélectionnez la méthode qui vous convient et attendez de recevoir le code. La plupart des services proposent de le recevoir par SMS, par appel vocal ou par e-mail. Cela ne devrait pas être long et vous devriez bientôt pouvoir vous reconnecter à votre compte.

Entrez le code reçu pour confirmer.

Après cela, mieux vaut repartir de zéro et refaire la procédure d'ajout d'une connexion à double facteur.

#### **Masquez votre compte du regard des inconnus**

La première chose que va faire un pirate, c'est retrouver votre compte via Google. C'est simple et suffisamment efficace pour connaître beaucoup de choses sur vous via ce compte personnel. Pour limiter les moyens de trouver votre compte, il faut réaliser un petit réglage.

Pour cela :

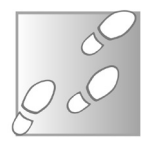

- 1- Rendez vous dans les **Paramètres** en cliquant en haut à droite sur votre logo de profil et en cliquant sur **Paramètres et Confidentialité**.
- 2- Dans la colonne de gauche, cliquez sur **Confidentialité**.

Dans la page principale, rendez-vous au niveau de Comment les autres peuvent vous trouver et vous contacter.

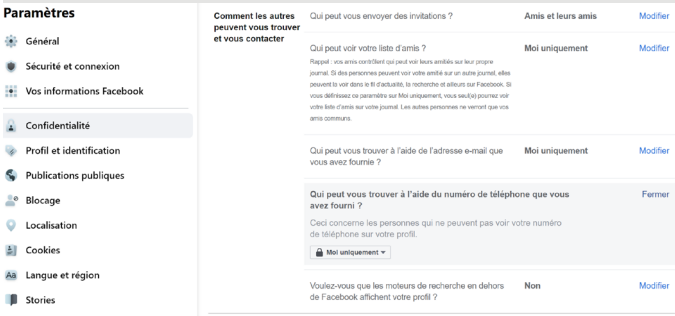

Pour chaque option, vous pouvez empêcher que l'on voie qui sont vos amis ou éviter qu'une personne vous retrouve avec le numéro de téléphone ou l'adresse e-mail liés à votre compte, ou en tapant votre nom sur un moteur de recherche (Google, Bing, …).

Nous vous conseillons très fortement de restreindre toutes ces options au maximum. Pour se faire, après avoir cliqué sur **Modifier** à droite, sélectionnez dans le menu déroulant **Moi uniquement**. Répétez l'opération pour chaque option.

#### **Attention à ne pas vous exposer au monde entier**

**Si vous partez en vacances, mieux vaut ne pas le crier sur les toits du Web via Facebook en publiant vos meilleures photos au soleil. Pour un voleur qui a déjà identifié votre demeure c'est du pain béni. Il en est quasiment de même pour tout, les objets comme les véhicules. Si néanmoins vous souhaitez publier ces photos personnelles, mieux vaut en restreindre la diffusion à vos seuls amis proches en utilisant l'outil du choix de l'audience, situé sous votre nom de profil, lorsque vous créez une nouvelle publication. Dans le module disponible, vous pouvez sélectionner précisément, les personnes que vous souhaitez informer.**

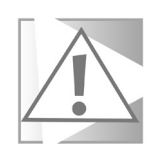

#### Sélectionnez l'audience

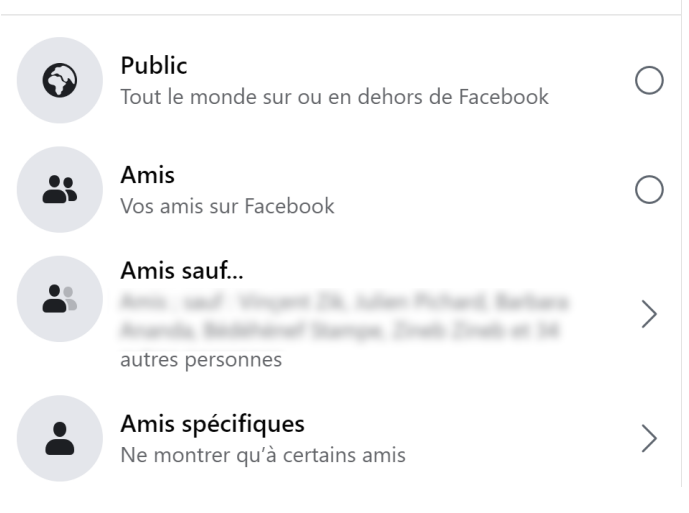

#### **Activez les alertes de sécurité**

Comment savoir s'il y a des problèmes de sécurité ? En demandant à Facebook de vous prévenir dès que quelque chose semble clocher. Pour cela, toujours dans l'affichage des paramètres, cliquez à gauche sur la rubrique **Sécurité et connexion**.

Allez dans la rubrique **Renforcement de la sécurité** puis activez **Recevoir des alertes en cas de connexions non reconnues**.

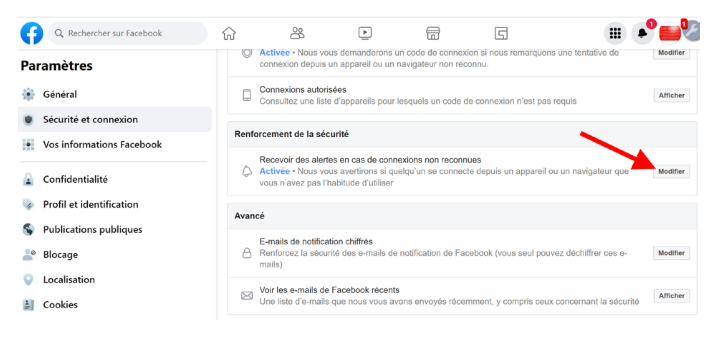

#### **Chiffrez vos conversations**

**Même Facebook ne pourra plus lire vos échanges**

En plus de menacer vos données privées pour son propre compte, Facebook reste un terrain de jeux fertile pour les hackers. Leur objectif est bien souvent de s'accaparer votre compte Facebook et l'un de leur vecteur reste la messagerie qui est intégrée à Facebook.

Et pour preuve que s'accaparer les contenus d'une discussion est faisable, on citera l'un des derniers exemples en date, aux États-Unis, cet été. Ainsi, les discussions privées d'une fille et sa mère à propos d'un avortement ont pu être récupérées pour poursuivre la jeune femme en justice.

Alors qu'avec WhatsApp, qui appartient aussi à Facebook, les conversations ne peuvent pas être interceptées par des tiers, en raison d'un fort chiffrement des échanges, ce n'est pas du tout le cas avec Facebook Messenger. C'est assez incompréhensible puisque la technologie serait assez simple à implanter automatiquement par le réseau social numéro un.

Ceci dit, cette possibilité reste une option qui existe depuis 2016, mais elle n'est pas activée par défaut. Facebook a annoncé que ce sera le cas à partir de 2023, alors mieux vaut anticiper, car avant que cela soit effectif, les pirates vont chercher à en profiter au maximum.

## **Sécurité**

Malheureusement, l'option en question n'est pas disponible à partir du service en ligne qui est imbriqué à Facebook. Pour chiffrer les discussions il faut le faire à partir de l'application pour smartphone de Facebook Messenger. Et il faut réaliser ce réglage au cas par cas, c'est-à-dire avec les interlocuteurs de votre choix.

- Voici comment effectuer ce réglage à partir de l'application mobile.
	- 1- Pour activer la fonction la première fois, dans l'application mobile Messenger appuyez sur votre portrait en haut à droite et sélectionnez **Conversations secrètes**, puis activez l'option **Conversations secrètes**.
	- 2- Votre correspondant devra également effectuer cette manipulation, la fonction devant être activée sur les comptes des deux correspondants.
	- 3- Pour démarrer une conversation sécurisée, ouvrez une fenêtre de conversation avec un contact, puis appuyez sur le bouton **i** en haut à droite et sélectionnez **Accéder à la conversation secrète**.

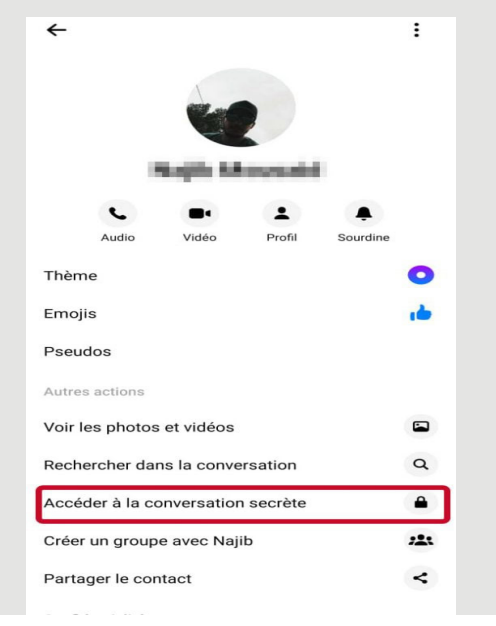

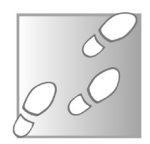

Les éléments dans les fenêtres des conversations chiffrées sont noirs au lieu du bleu habituel pour éviter de se tromper. Vous verrez également en bas, l'indication du chiffrement.

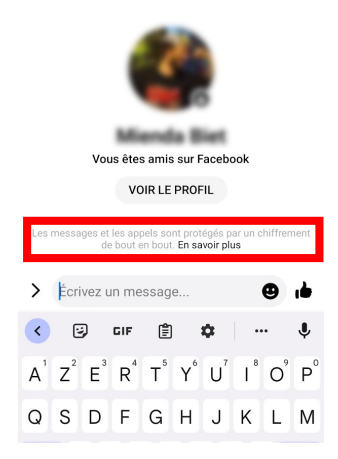

L'historique des discussions précédentes avant chiffrement n'est pas disponible.

#### **Neutralisez les maillons faibles**

Généralement en matière de sécurité, les pirates vont toujours chercher la pièce la plus faible. Il s'agit la plupart du temps de l'utilisateur lui-même. Mais il n'y a pas que lui, il y a ce qu'il autorise à se connecter à son compte. C'est notamment le cas des applications connectées à Facebook. Vous savez, toutes ces applications ou ces services qui vous proposent de vous connecter avec votre compte Facebook, parce que c'est plus facile et rapide. Leur objectif caché, c'est de collecter un maximum de données et de les exploiter.

Par exemple, l'une des plaies béantes de Facebook en matière de sécurité des données, sont les jeux et autres Quizz. Car vous leur donnez accès à de nombreuses informations liées à votre compte Facebook et, bien souvent, ces sociétés sont elles-mêmes victimes d'attaques durant lesquelles les bases de données qu'elles

**Ajouter des applications liées à Facebook, une mauvaise idée**

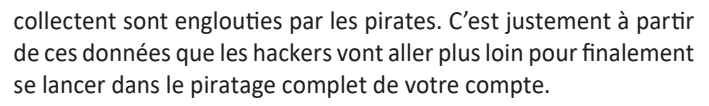

Vous ne vous en êtes peut-être même pas rendu compte, mais vous disposez sans doute de plusieurs de ces applications ajoutées dans Facebook et qui sont autorisées à collecter vos données.

#### **Pour les supprimer :**

**Sécurité** 

- 1- Cliquez sur votre photo de profil en haut à droite de Facebook.
- 2- Sélectionnez **Paramètres et confidentialité**, puis cliquez sur **Paramètres**.
- 3- Dans le menu de gauche, cliquez sur **Applications et sites web**.
- 4- Accédez à l'application ou au jeu que vous souhaitez supprimer, puis cliquez sur **Supprimer** à côté du nom de l'application ou du jeu.

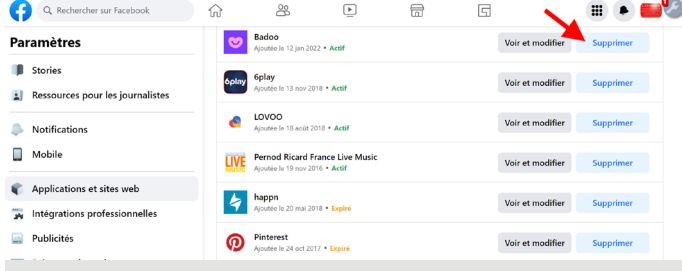

À ce niveau, un module vient se superposer pour vous demander de confirmer et également de choisir parmi les options suivantes :

- Supprimer les publications, vidéos ou évènements que (nom de l'application) a publiés sur votre journal.
- Autoriser Facebook à avertir (nom de l'application) que votre connexion a été supprimée....

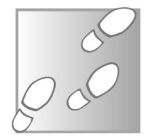

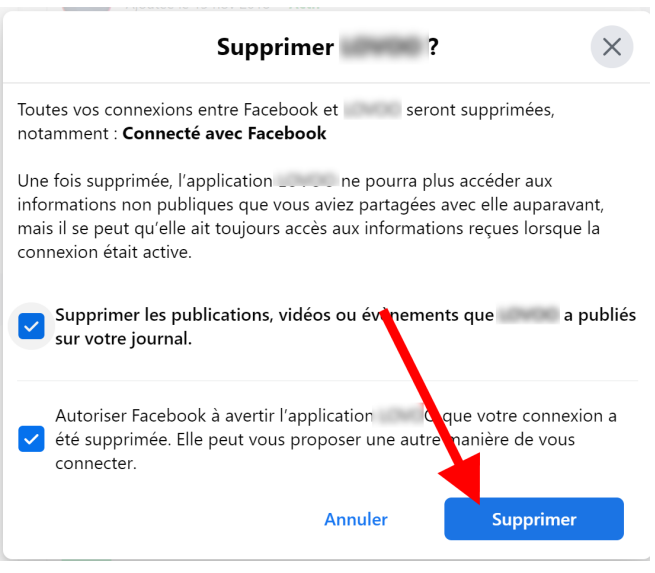

Je vous conseille fortement de cocher les deux cases avant de cliquer sur **Supprimer** pour confirmer.

Une fois le jeu ou l'application supprimé, aucune publication qui y est liée ne devrait apparaître sur votre journal. Si vous voyez malgré tout une ancienne publication, vous pouvez la supprimer manuellement, comme n'importe quel autre message posté.

#### **Résumé**

Avec cet article, vous avez appris à renforcer considérablement la sécurité de Facebook ne serait-ce qu'avec l'ajout du système de protection à double facteur. Vous avez également découvert au moins trois autres grosses astuces différentes pour mieux protéger votre compte du piratage.

#### **Découvrez les services de météo en ligne**

Cette année le changement climatique a frappé la France de plein fouet avec une série de phénomènes météorologiques hors normes. Sécheresse, records de température, canicules, orages, grêle… L'année est particulièrement compliquée aussi bien pour ceux qui souhaitent prévoir leurs loisirs que pour les jardiniers amateurs qui tentent de protéger leurs cultures et en gérer l'arrosage. De nos jours, plus besoin de scruter les nuages ou de ressentir le vent pour savoir quel temps il fera. De nombreux services offrent désormais des prévisions sur les prochains jours. Certains vont même jusqu'à 15 jours, tandis que d'autres donnent des informations plus détaillées, comme la quantité exacte de pluie prévue ou, à plus court terme, la météo heure par heure, ou encore le risque de pluie dans l'heure. Il est même possible de consulter des relevés de votre ville, voire de votre quartier. Découvrez notre sélection des meilleurs services de météo en ligne.

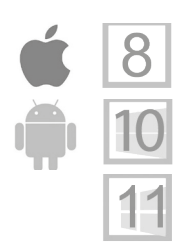

**Pierre Foulquier : « Si vous cherchez simplement à savoir s'il va pleuvoir ou si vous souhaitez devenir météorologue amateur, ces différents sites satisferont tout le monde. »**

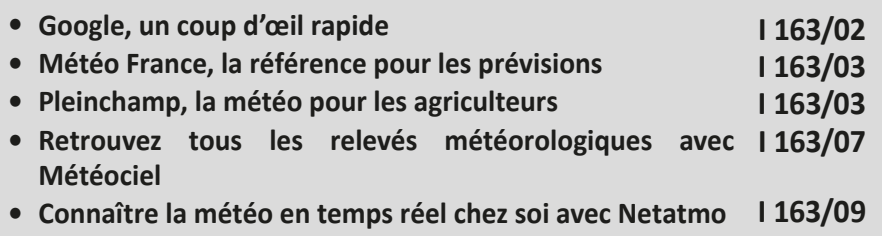

*Sorti d'une grande école d'ingénieurs,* **Pierre Foulquier** *s'est rapidement passionné pour l'informatique. Passé ensuite par une école de journalisme, il est aujourd'hui le rédacteur en chef du*  **Conseiller Windows***.*

#### **Google, un coup d'œil rapide**

**Des prévisions simples et concises**

Le plus simple d'accès parmi les services météorologiques est celui de Google. Il s'agit du moteur de recherche par défaut dans quasiment tous les navigateurs, sauf Microsoft Edge qui utilise Bing. Ceci dit, le fonctionnement est quasiment identique sur les deux sites. Depuis des années Google fournit des « résultats enrichis » selon les mots clés utilisés. Il s'agit des encadrés qui apparaissent en haut des résultats, comme la conversion d'unités, la distribution d'un film, une calculatrice… Cela fonctionne également pour connaître les prévisions pour les prochains jours.

Pour y accéder, rendez-vous sur le moteur de recherche à l'adresse **https://www.google.fr** et saisissez le mot clé **météo**, puis appuyez sur la touche **Entrée** pour lancer la recherche. Vous pouvez également entrer le terme dans la barre d'adresses de votre navigateur.

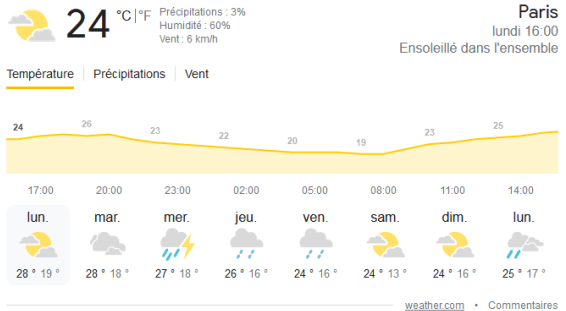

Le site affiche alors la météo pour la semaine à venir. Tout en haut à gauche, un symbole traduit le temps qu'il fait actuellement, ainsi que la température en degrés Celsius. Si vous préférez le système impérial, il est possible de basculer en degrés Fahrenheit en cliquant sur le texte °F juste à côté. Le site affiche également la probabilité de pluie actuelle, l'humidité et la vitesse du vent. Toutes ces informations (hormis les chances qu'il pleuve) sont directement transmises par des stations météo locales.

Elles seront donc les mêmes quel que soit le site utilisé, avec des variations étant dues avant tout à la fréquence de mise à jour. En haut à droite Google affiche le nom de la ville, ce qui est pratique pour s'assurer qu'il n'y a pas eu d'erreur de géolocalisation, l'heure pour laquelle les informations affichées à gauche sont valables, et la météo actuelle.

Au-dessous, Google affiche la courbe des températures pour les 24 prochaines heures et les prévisions météo sur 8 jours (y compris le jour même). Ces données peuvent provenir de différentes sources (affichées en bas à droite des prévisions), mais le plus souvent il s'agit du service américain The Weather Channel (weather.com).

**La plupart des services météo définissent la journée comme étant de minuit à minuit. Ainsi le minimum prévu pour le lundi sera atteint tôt le lundi matin. Chez Google, la nuit entière qui suit une journée est comprise dans cette journée. Comprenez donc qu'une journée commence dans la matinée. La minimale annoncée est donc pour le lendemain matin. C'est très contre-intuitif. Ce choix vient en réalité des sources utilisées par Google, et non par le moteur de recherche lui-même.**

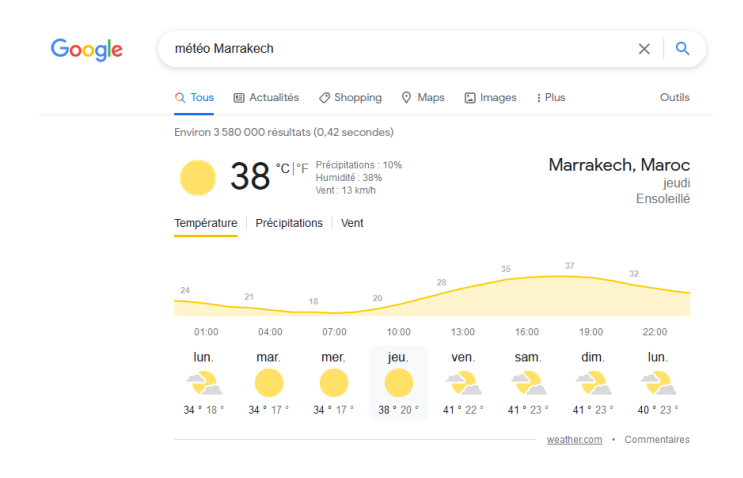

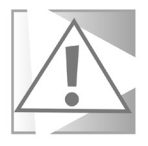

Si Google ne détecte pas automatiquement la bonne ville, ou si vous souhaitez connaître la météo ailleurs, rien de plus simple. Ajoutez simplement le nom de la ville. Par exemple, cherchez météo Biarritz. Vous pouvez ainsi consulter la météo du monde entier.

#### **Cliquez pour changer de période ou d'informations**

Beaucoup des éléments affichés sont en réalité cliquables. Vous pouvez donc afficher d'autres informations.

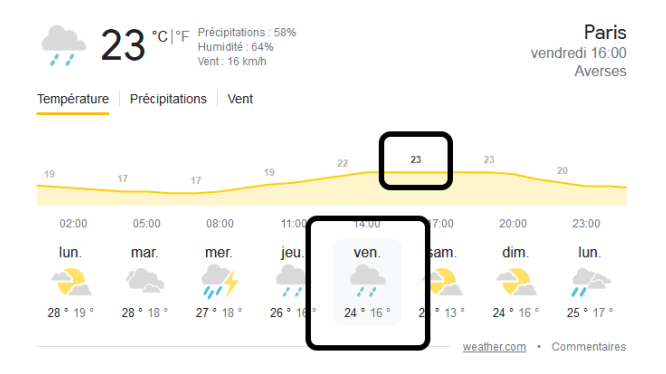

Vous pouvez tout d'abord cliquer sur une des journées dans les prévisions en bas pour afficher la courbe de température prévue. Cliquez sur une des températures inscrites au-dessus de la courbe et le site affiche les prévisions détaillées pour le moment choisi au-dessus.

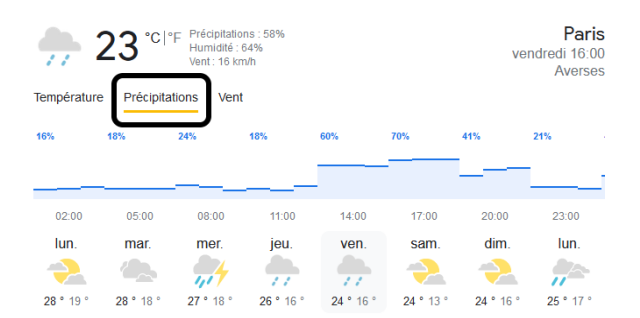
Enfin, directement au-dessus de la courbe de températures se trouvent des onglets. Sélectionnez **Précipitations** pour voir la probabilité qu'il pleuve au cours des prochaines 24 heures. De la même manière, vous pouvez sélectionner un des autres jours au-dessous pour afficher sa courbe de précipitation. Vous verrez ainsi si une prévision de temps maussade risque effectivement de se transformer en pluie. De la même manière, vous pouvez cliquer sur Vent pour voir la vitesse moyenne et la direction du vent. Toutefois, les prévisions de Google n'indiquent pas la vitesse des rafales.

**Si vous utilisez un smartphone, vous ne pourrez pas accéder aux onglets Précipitations et Vent. Pour activer cette fonction, accédez au menu principal du navigateur et désactivez la version mobile. Par exemple, sur Google Chrome, cette option s'appelle Version pour ordinateur.**

# **Météo France, la référence pour les prévisions**

Si Google est très pratique, il est bien souvent préférable de demander un second avis. Les différents services météorologiques dans le monde divergent parfois sur leurs prévisions. Pour savoir quel temps il fait en France, mieux vaut demander à Météo France. Pour accéder à ce site, rendez-vous à l'adresse **https://meteofrance.com**.

**Le service officiel de la météo en France**

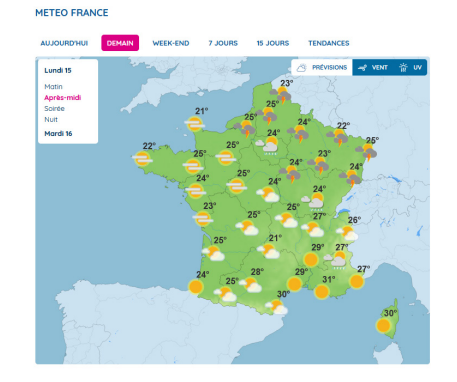

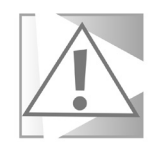

En arrivant sur le site, on obtient une carte nationale des prévisions. Cliquer sur les différents onglets (**Aujourd'hui, Demain, Week-end…**) permet de modifier la liste de dates disponibles en haut à gauche de la carte. Sélectionnez une des dates pour voir les prévisions pour la France entière.

#### **Affichez la météo de votre ville**

Pour connaître la météo, plus précisément chez vous, et voir les prévisions pour les jours à venir, vous pouvez afficher un résumé similaire à celui de Google. Pour ce faire, saisissez le nom de votre ville dans le champ de recherche tout en haut du site. Vous pouvez également chercher un pays, une région ou un département, mais dans ce cas vous aurez une carte présentée de la même manière que la carte nationale.

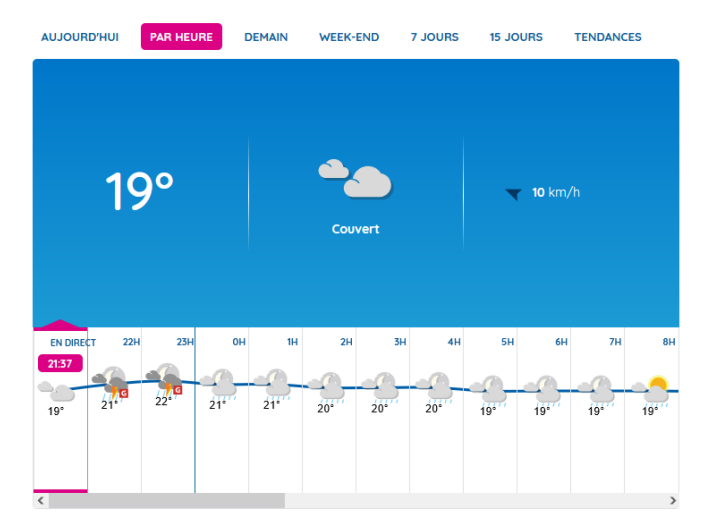

METEO PARIS 10E ARRONDISSEMENT (75010)

Le site présente alors la température actuelle, le temps et la vitesse du vent. Au-dessous se trouvent les prévisions pour le jour même et le lendemain, divisées en quatre périodes. En cas de rafales de vent qui dépassent 40 km/h, la vitesse est indiquée en rouge, en plus de la vitesse moyenne du vent.

# **Internet**

Pour afficher les prévisions classiques, avec simplement les minima et maxima par jour, cliquez sur **7 jours**. Sinon, vous pouvez voir les détails pour les 24 prochaines heures en cliquant sur **Par heure**. L'une des particularités de ce site est de pouvoir consulter les prévisions sur deux semaines. Pour cela, cliquez sur **15 jours**. Enfin, le site peut même vous indiquer quel temps il fera au-delà de ces prévisions. Cliquez sur **Tendances**. Plutôt que des chiffres, il s'agit d'un simple texte indiquant si la météo correspondra ou non aux normales saisonnières.

Sous ces prévisions, Météo France indique les risques de pluie dans l'heure qui vient, par tranche de 5 à 10 minutes. Si vous devez sortir, vous pouvez ainsi savoir si vous aurez besoin de votre parapluie. Jusque à côté, il indique également l'écart entre les prévisions du jour et les normales de saison.

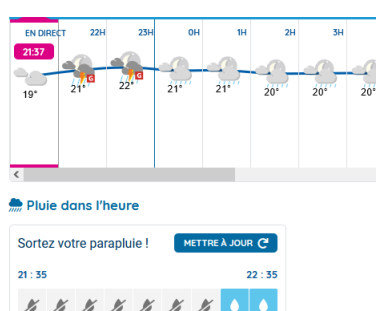

**IMAGES RADAR METEO** 

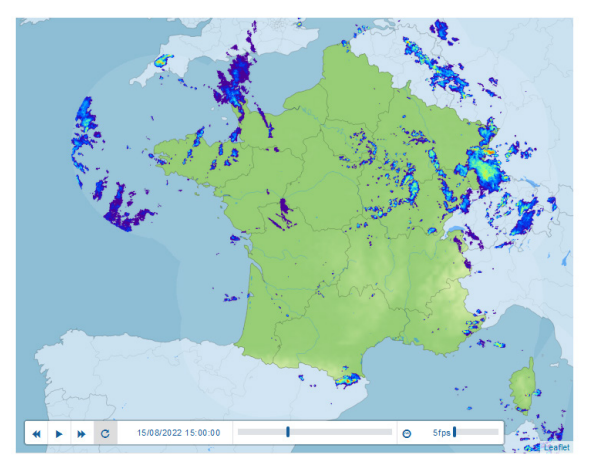

Enfin, directement au-dessous, le site propose deux cartes animées. La première contient les images radar pour les trois dernières heures. Ceci correspond à la pluie qui est effectivement tombée. Vous pouvez ainsi suivre l'évolution des précipitations. L'autre animation contient des images satellites sur 12 heures. Cette fois il ne s'agit donc pas des précipitations, mais des nuages.

#### **Pleinchamp, la météo pour les agriculteurs**

**Les agriculteurs ont besoin d'une information précise et détaillée**

Voici un site intéressant, qui n'est pas destiné à l'origine aux particuliers. Il s'agit d'un site pour agriculteurs. Il propose trois services principaux : des actualités agricoles, les cours (grain, bétail, etc.) et la météo. Étant destiné avant tout aux professionnels, il se démarque par le type d'informations proposées. Rendez-vous à l'adresse **https://www.pleinchamp. com**.

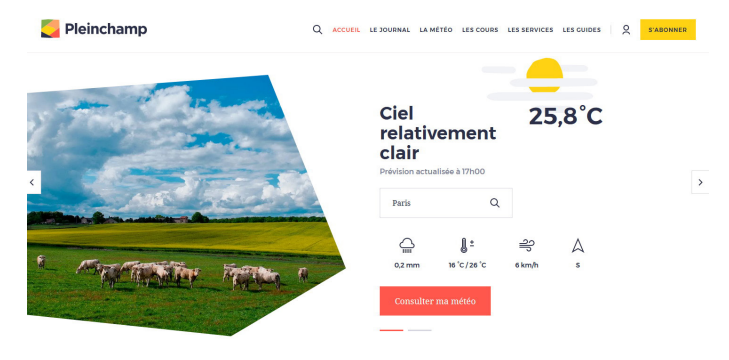

En arrivant sur le site, il présente directement la météo avec la ville détectée automatiquement. Si ce n'est pas la bonne ville, il suffit de saisir la vôtre dans le champ le recherche. En haut il indique le temps et la température actuels, avec audessous les prévisions pour la journée en quantité de pluie, les températures minimale et maximale, ainsi que la vitesse et la direction du vent. La quantité de pluie est déjà une information que ne proposent pas Google et Météo France. Cliquez sur **Consulter ma météo** pour avoir plus de détails.

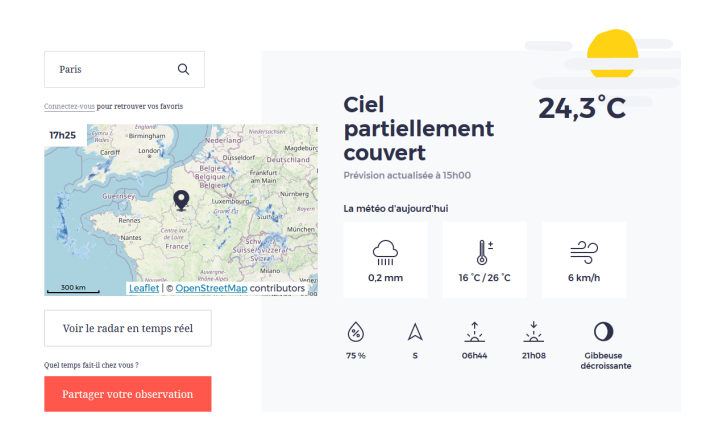

La page s'ouvre sur une présentation similaire à la précédente. Toutefois, vous avez cette fois l'humidité relative, les heures de lever et coucher du soleil, ainsi que la phase de la lune. Cette dernière est particulièrement utile pour ceux qui jardinent avec les phases de la lune.

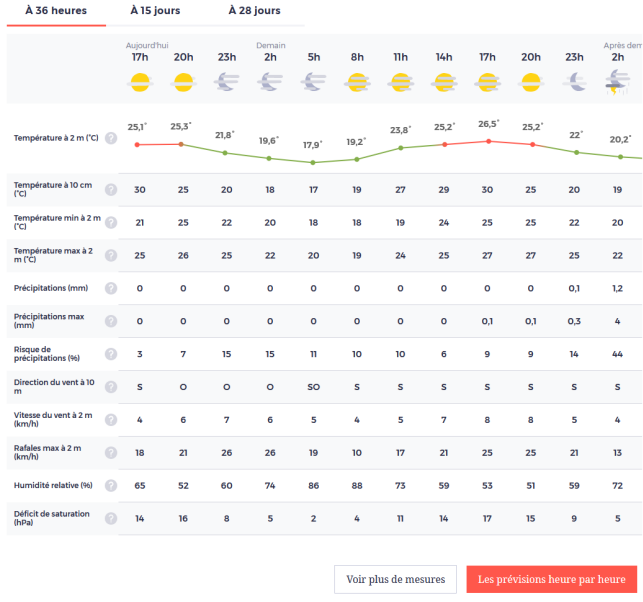

Pour afficher le détail des prévisions, faites simplement défiler la page. Le tableau se trouve au-dessous. Le site indique un grand nombre d'informations détaillées, avec notamment la température à 10 centimètres au-dessus du sol, et à deux mètres au-dessus du sol. On retrouve d'autres informations comme la probabilité de pluie et la quantité prévue, la vitesse du vent et les rafales, l'humidité relative et même le déficit de saturation.

Cliquez sur le bouton **Voir plus de mesures** pour obtenir encore plus de prévisions, comme le point de rosée, la nébulosité effective (la couverture du ciel par des nuages), la pression atmosphérique ainsi que l'indice de confort, autrement dit la température ressentie. Toutes ces valeurs sont données par défaut pour des périodes de trois heures, et ce pour les 36 prochaines heures. Cliquez sur l'onglet **15 jours** en haut du tableau pour afficher les détails pour les cinq prochains jours. Pour afficher des prévisions à plus long terme, il est nécessaire de s'abonner au site.

Vous pouvez également afficher le détail des prévisions heure par heure pour chacun des cinq jours disponibles. Pour cela, cliquez sur le bouton **Les prévisions heure par heure** en bas à droite du tableau.

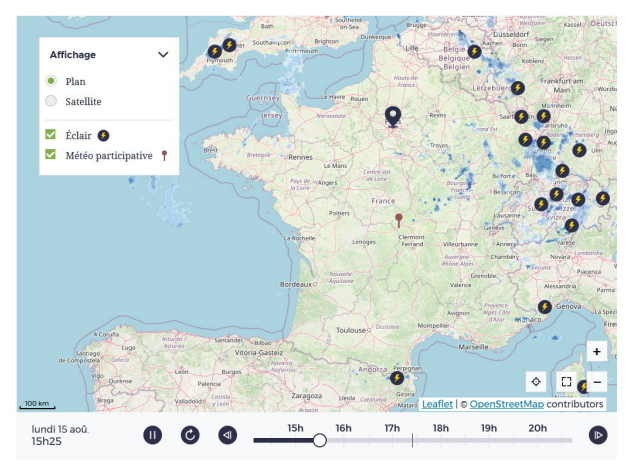

En haut à gauche de la page se trouve un aperçu d'une animation du radar des précipitations. Cliquez dessus pour l'ouvrir en grand. Tout comme Météo France, il affiche les images des trois dernières heures. Toutefois, il va plus loin puisqu'il inclut également les observations des internautes, avec notamment les éclairs. De plus, l'animation couvre une période de six heures : trois heures de relevés, plus les prévisions pour les trois prochaines heures. Sous le radar se trouve une légende avec les couleurs utilisées pour différencier la pluie, la pluie mêlée à de la neige, la neige, le verglas et la grêle.

## **Retrouvez tous les relevés météorologiques avec Météociel**

Le plus complet de tous les sites météorologiques est sans conteste Météociel. Il présente une foule de données tant au niveau national qu'au niveau local, qui intéresseront autant les passionnés que les personnes qui sont simplement curieuses. Il centralise notamment les données des stations météo, partout dans le monde, et contient une archive des stations françaises remontant sur des années. Vous pouvez aussi consulter les normales de saison ainsi que les records. Le site est tellement complet qu'il propose même un guide pour faire ses propres prévisions.

#### **La météo chez vous**

Pour explorer le site, nous allons commencer par ce qui intéressera le plus de monde : la météo près de chez soi. Les stations météorologiques sont nombreuses à travers le pays, et il est donc possible en général d'en trouver une à moins d'une dizaine de kilomètres de chez soi. Rendez-vous à l'adresse **https:// www.meteociel.fr**. Dans le menu de gauche, repérez la section Climatologie, puis cliquez sur **Tableaux horaires**. Le site affiche alors les données pour Abbeville, la première station dans sa base de données. Ouvrez le menu déroulant de gauche et sélectionnez votre département, puis ouvrez le menu déroulant de droite et sélectionnez la station météorologique la plus proche de chez vous.

**Un site pour amateurs et passionnés**

**Découvrez combien il a plu dans la journée**

La première partie de la page présente des graphiques pour la journée, avec l'évolution des températures, la pression, la vitesse du vent et des rafales, la chaleur ressentie (humidex) et le refroidissement éolien (windchill, sensation de froid due au vent) et l'humidité. Vous pouvez naviguer avec le menu déroulant directement

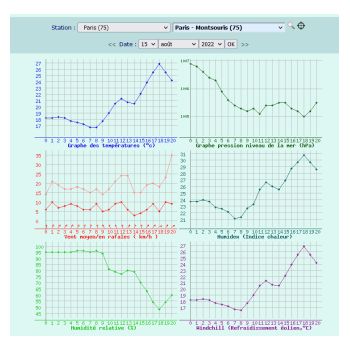

au-dessus des graphiques pour voir les données d'autres jours.

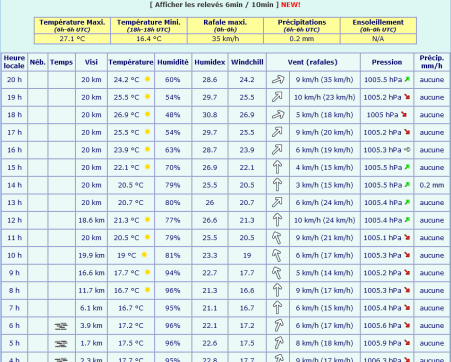

Le site affiche le tableau des relevés directement sous les graphiques, avec chaque ligne correspondant à une heure. On retrouve donc la nébulosité (couverture du ciel), une indication du type de temps (brouillard, pluie…), la distance de visibilité, la température relevée, l'humidité, la chaleur et le froid ressentis, la vitesse et la direction du vent, les rafales, la pression et enfin la quantité de pluie tombée dans l'heure.

Les données principales sont récapitulées au-dessus. Attention néanmoins pour la pluie. La quantité totale est calculée entre 06 heures UTC le jour même et 06 heures le lendemain, soit 07 heures du matin en hiver, 08 heures en été. Les lignes du bas du tableau seront donc comptabilisées dans le total de la veille.

**Accéder à la page de relevés d'une station est un peu laborieux. Pensez à la sauvegarder dans vos favoris en cliquant sur la petite étoile du côté droit de la barre d'adresse, ou en appuyant simultanément sur les touches Ctrl et D du clavier. Cette page permet aussi un accès facile aux prévisions.**

#### **Les prévisions**

Météociel ne se contente pas de collecter les données des stations météo, le site affiche également des prévisions. Pour y accéder, depuis la page de relevés, cliquez sur le lien **[ Prévisions ]** tout en haut.

Le site affiche alors les données pour les trois prochains jours sous forme de tableau et de graphiques, avec des indications toutes les trois heures. Là encore, les prévisions sont plus détaillées que Google ou Météo France, avec le taux d'humidité, la vitesse des rafales et la quantité précise de pluie attendue. Le site affiche

également le lever et coucher du soleil avec la phase de la lune.

Pour afficher les prévisions pour la semaine qui suit ces trois jours, cliquez sur le texte Voir **les tendances de 4 à 10 jours**  directement sous le tableau.

## **Les données mensuelles**

Pour afficher les relevés mensuels pour la station choisie, il faudra revenir sur sa page de relevés. Utilisez le bouton **Précédent** (flèche de gauche) si vous êtes sur la page des prévisions.

Directement sous le titre de la page, cliquez sur le texte **[Clim. mensuelle]**.

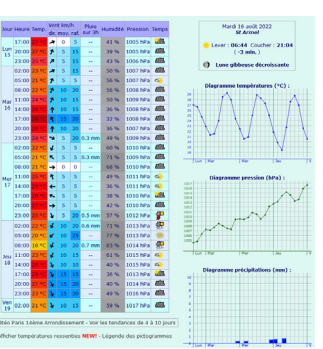

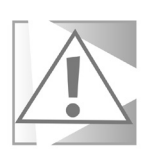

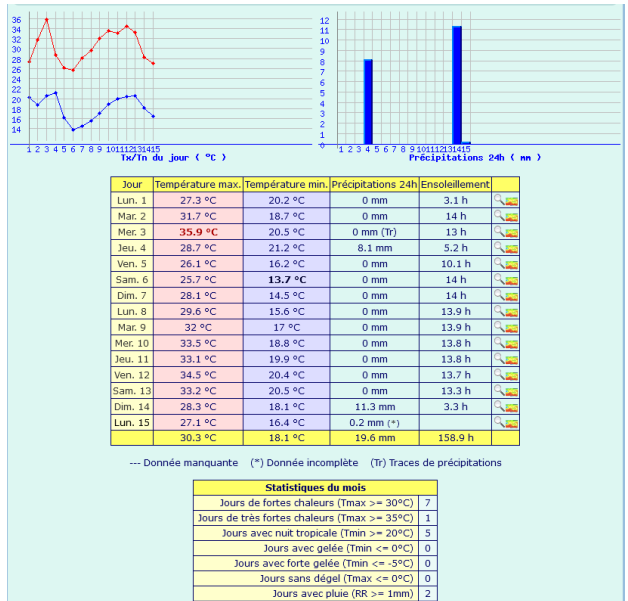

Vous obtenez alors un récapitulatif du mois en cours avec les graphiques de températures et de précipitations. En dessous du récapitulatif se trouve le tableau jour par jour, avec les températures maximale et minimale, les précipitations sur 24 heures, le nombre d'heures d'ensoleillement et les moyennes (pour les températures) ou totaux en bas. Cela permet de voir d'un coup d'œil si le mois a été particulièrement sec, chaud ou couvert. Vous pouvez changer de mois en utilisant les menus déroulants directement au-dessus.

#### **Les moyennes et records**

**Découvrez si le temps actuel est aussi hors normes que tout le monde le dit**

Pour avoir un point de comparaison des données mensuelles, il est utile de savoir quel temps il fait habituellement au cours des différents mois. Pour cela, le site a calculé les moyennes pour chaque mois en combinant les données sur 30 années, de 1991 à 2020. Pour y accéder, depuis la page avec les données mensuelles, cliquez sur le texte **[ Normales 1991-2020 et records ]**.

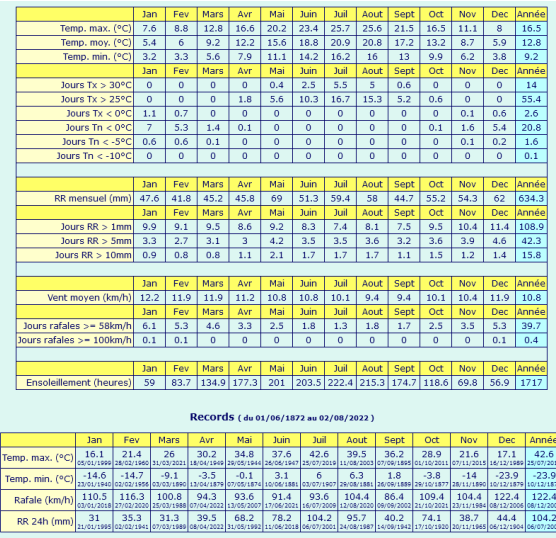

Vous obtenez alors deux tableaux. Le premier contient les moyennes pour les températures, la pluie (RR), le vent et l'ensoleillement. Par exemple, sur la précédente page avec les données mensuelles, nous avons relevé une quantité de pluie totale de 8,6 mm pour la station de Paris Montsouris en juillet 2022. En consultant la ligne RR mensuel (mm) du tableau des moyennes, nous avons une valeur normale de 59,4 mm pour le mois de juillet (la moyenne pour les années de 1991 à 2020). Cela signifie un déficit de plus de 50 millimètres de pluie ! Lorsque les médias parlent de sécheresse, vous pouvez ainsi vérifier les données par vous-même et voir ce qu'il en est réellement, avec des points de comparaison.

De même, vous avez tout en bas un tableau des records pour la température, le vent et la pluie, avec des données pouvant remonter très loin en arrière. Pour cette station les records commencent dès l'année 1872. Il est important de noter que pour la pluie, la ligne RR 24h correspond à un record de pluie sur une seule journée. Ainsi, le record officiel pour cette station est 104,2 millimètres de pluie en une seule journée, le 6 juillet 2001.

#### **De nombreuses autres informations**

**Des ressources pour devenir météorologue amateur**

Vous avez certainement remarqué que le menu de gauche contient énormément de lignes. Pour les passionnés de météo, c'est une véritable mine d'or. Pour les autres, les différentes pages du site peuvent contenir des informations intéressantes, mais il leur faudra fouiller un peu…

La première section, appelée **Menu Utilisateur**, permet de créer un compte et de participer aux forums ou à la discussion en direct. Vous pourrez y échanger avec d'autres passionnés et y poser vos questions.

La seconde section s'appelle **Temps réel**. C'est ici que vous trouverez toutes les informations sur la météo en ce moment. Les données sont affichées sur une carte de France, avec la possibilité à chaque fois de choisir une région spécifique. Cette rubrique est assez exhaustive, avec températures, pressions, pluies et bien d'autres.

Le site propose également de nombreuses images satellites, qu'il est possible généralement d'animer avec les images prises sur plusieurs heures. Vous y trouverez des radars de précipitation, avec plusieurs sources différentes, des vues infrarouges de poussière, de brouillard, de neige… Les internautes peuvent également y enregistrer leurs propres observations avec photo, et une galerie permet de consulter celles des autres visiteurs.

La section **Prévisions** permet d'accéder directement à la page des prévisions pour la France entière ou pour une ville en particulier.

La section **Climatologie** permet d'explorer la base de données contenant tous les relevés des jours, mois et années précédents.

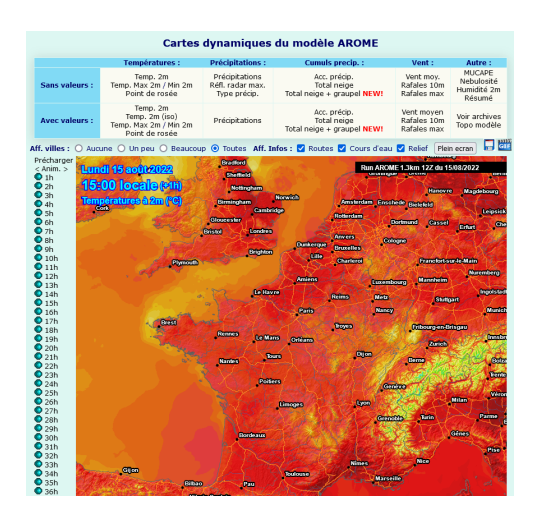

Enfin, les sections **Modèles mailles fines** et **Modèles globaux**  permettent de consulter les cartes de prévisions en utilisant différents modèles météorologiques. Vous trouverez au dessus de chaque carte toutes les données qu'il est possible d'afficher (températures, vent, précipitations, etc.). À gauche de chaque carte une liste d'heures pour afficher les prévisions pour un horaire en particulier. Survolez-les simplement pour changer la carte, ou cliquez sur le texte **Anim**. en haut pour faire évoluer la carte dans le temps automatiquement.

#### **Connaître la météo en temps réel chez soi avec Netatmo**

Si vous souhaitez savoir exactement quel temps il fait chez vous, il est possible d'être encore plus précis qu'avec Météociel. Entre chez vous et la station météo la plus proche, le temps peut différer. Des orages ou des pluies très localisés peuvent fausser les mesures. De nombreuses personnes ont une station météo chez eux qui indique au minimum la température, et bien souvent l'humidité et la pression. Nous vous avons déjà parlé de la station météo connectée Netatmo, avec des modules optionnels pour des relevés de pluie et de vent.

**Voyez les relevés des stations météo connectées des particuliers partout dans le monde**

Pour s'équiper complètement, il faut toutefois compter plusieurs centaines d'euros. Mais vous n'avez pas besoin de dépenser un centime si un de vos voisins est déjà équipé !

Il est possible de consulter les relevés de toutes les stations météo connectées Netatmo directement sur le site du constructeur. Celui-ci partage toutes les données directement sur une carte interactive. Vous pouvez donc facilement repérer la plus proche de chez vous et afficher ses informations. Les données sont néanmoins limitées à la journée en cours si vous n'êtes pas propriétaire de la station. Cela signifie que vous aurez tout de même accès à la température actuelle, avec le maximum et le minimum enregistrés pour la journée, le taux d'humidité et la pression, le tout avec des graphiques sur huit heures.

De plus, si le propriétaire a installé les modules optionnels, vous pourrez consulter la quantité de pluie relevée au cours de la dernière heure et le cumul de la journée, ainsi que la vitesse et la direction du vent et la rafale maximale.

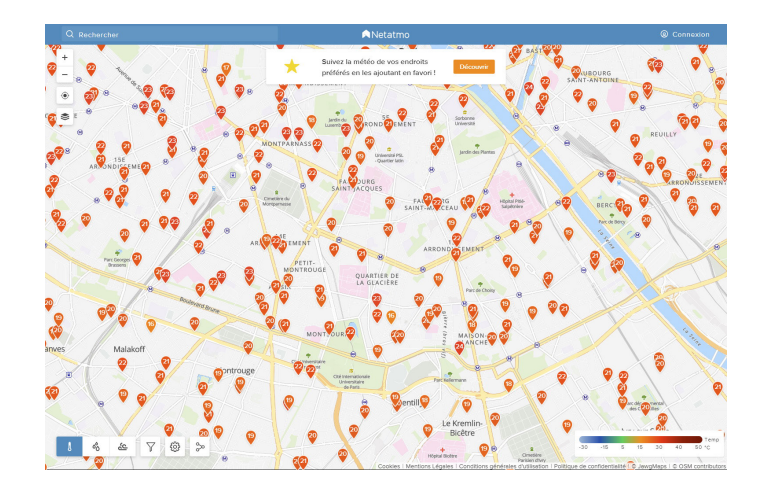

Pour consulter la carte, rendez-vous à l'adresse **https:// weathermap.netatmo.com**. Zoomez sur la carte pour trouver votre ville, ou utilisez le champ de recherche en haut pour saisir votre adresse.

Chaque marqueur contenant un chiffre correspond à une station météo (ou plusieurs selon l'agrandissement) et la température relevée. Cliquez sur un marqueur pour afficher le détail dans le volet de droite.

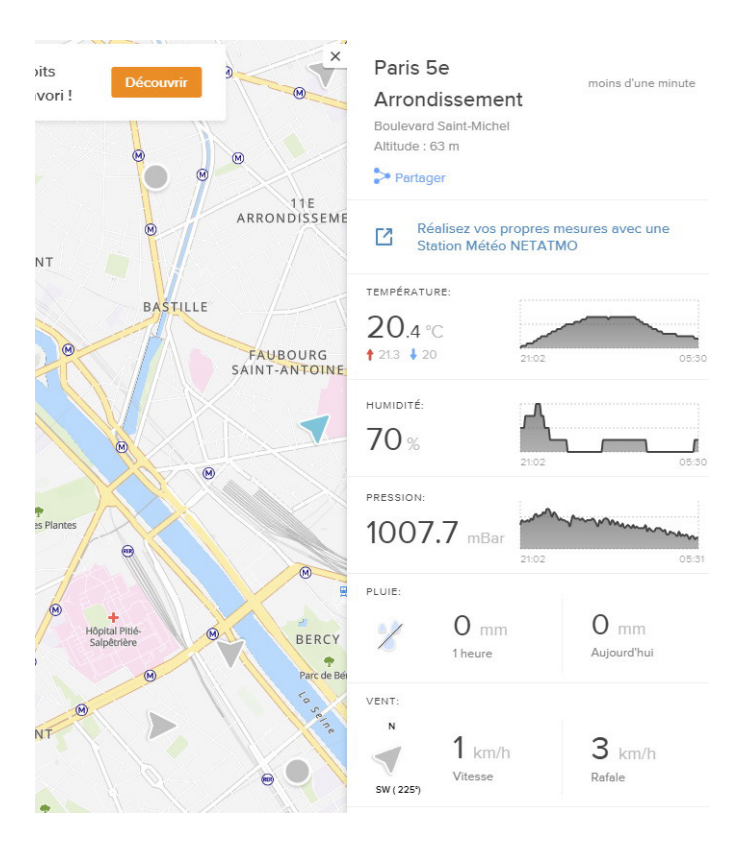

Bien entendu, si vous souhaitez connaître la quantité de pluie ou la force du vent, vous n'allez pas devoir sélectionner au hasard les points jusqu'à trouver une station avec ces modules optionnels. En bas à gauche de la page se trouvent une série d'icônes. La première correspond à la température, le mode d'affichage par défaut. Cliquez sur l'icône sous la forme de trois gouttes pour afficher les relevés de pluie, ou sur l'icône à côté pour le vent. Le site n'affiche alors plus que les stations avec ces capteurs. Vous pouvez alors facilement voir le plus proche de chez vous.

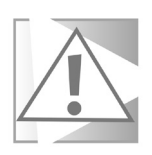

**N'hésitez pas à consulter plusieurs stations différentes pour les comparer. Nous en avons trouvé certaines qui doivent être mal placées et affichent des températures de plusieurs degrés au-dessus de toutes les autres aux alentours, ou alors qui n'affichent aucune pluie après une grosse averse. Les propriétaires ont dû les installer au mauvais endroit.**

#### **Résumé**

Avec cet article, vous avez découvert cinq différentes ressources pour mieux comprendre la météo autour de chez vous. Vous savez consulter les prévisions, les relevés en temps réel, ainsi que l'historique et les normales pour votre quartier ou la France entière.

# **Découvrez le super presse-papiers de Windows**

Copier, couper et ... couler ! C'est ce qui arrive parfois lorsque l'on se lance dans des séries de copier ou couper avec des morceaux de texte ou des éléments graphiques. Il suffit d'une erreur de manipulation ou d'une distraction pour perdre l'élément que l'on souhaitait déplacer ou positionner ailleurs. C'est le cas d'informations collectées sur une page Web, par exemple. L'erreur est d'autant plus fatale lorsqu'on se met à utiliser la commande couper car, s'ils ne sont pas collés, ou qu'on réalise une autre copie ou une autre action de couper, les documents qui avaient été mis en mémoire précédemment sont définitivement perdus. Avec Windows 10 et 11 vous allez avoir droit à des chances supplémentaires, à l'aide de ce qu'on appelle le presse-papiers intelligent intégré. Il permet de mémoriser les éléments « copier » ou « collés » dans une sorte d'historique. Cela aide à ne pas perdre des informations ou des éléments importants et c'est également très pratique lorsqu'il s'agit d'utiliser souvent les mêmes éléments dans vos documents.

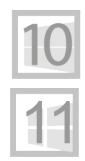

**Pierre Foulquier : « Une fois la fonction de l'historique activée, vous n'aurez plus peur de perdre ce qui a été placé temporairement en mémoire. »**

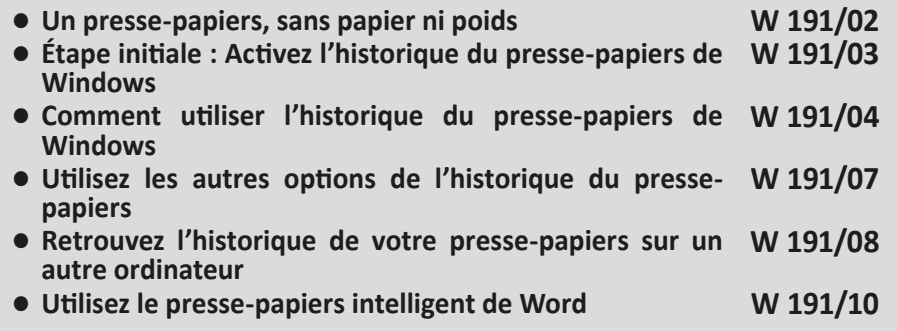

*Sorti d'une grande école d'ingénieurs,* **Pierre Foulquier** *s'est rapidement passionné pour l'informatique. Passé ensuite par une école de journalisme, il est aujourd'hui le rédacteur en chef du*  **Conseiller Windows***.*

**Une mise en mémoire temporaire dangereuse**

## **Un presse-papiers, sans papier ni poids**

En informatique, vous avez certainement constaté que bon nombre d'éléments sont des analogies de la vie réelle. Ainsi, on trouve des dossiers, dans lesquels on range des documents. On dispose aussi d'un bureau qui est comme dans la vraie vie, plus ou moins bien rangé et sur lequel se trouvent les documents du moment, ou ceux que vous utilisez souvent. Ces documents et courriers en attente de traitement sont souvent entassés dans

l'ordre chronologique et pour ne pas que les feuilles s'envolent, on pose souvent un poids dessus, le fameux presse-papiers.

Avec Windows 10 et 11, on retrouve justement cette notion de presse-papiers, mais elle ne signifie pas tout à fait la même chose. Dans le presse-papiers, on trouve quelque chose que l'on a copié ou coupé et qui est

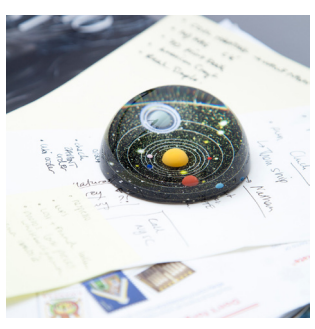

temporairement enregistré dans la mémoire de l'ordinateur pour être « Collé » dans un autre document. Il peut s'agir d'un texte complet, d'une image ou bien d'un texte sélectionné et copié sur une page internet, d'une URL, ou encore d'un texte émanant d'un logiciel de traitement de texte, voire également d'un identifiant ou d'un code. Le problème, c'est que lorsque l'on réalise ce couper/copier on ne voit plus l'élément mis en mémoire. Là où cela peut être fatal, c'est si cet élément est unique et que vous oubliez de le copier, ou que vous croyez l'avoir fait alors que ce n'est pas le cas. Dans cette situation, si vous réalisez un nouveau couper/copier, l'ancien élément est vidé de la mémoire et perdu. En raison de cet inconvénient et également pour pouvoir utiliser plusieurs éléments mis en mémoire, il existe un presse-papiers intelligent qui va tout mémoriser, mais il faut cependant activer cette option et savoir l'utiliser, même si ce n'est vraiment pas compliqué.

## **Copier/couper, coller, des raccourcis qui peuvent nuire**

Copier-coller du contenu sous Windows, presque tout le monde sait le faire. La manipulation est aisée puisqu'elle ne requiert la connaissance que de deux ou trois raccourcis clavier : **Ctrl + C** pour copier, **Ctrl + X** pour couper et **Ctrl + V** pour coller. Comme nous l'avons déjà évoqué, le problème peut provenir de ce fameux Ctrl + X, car il peut engendrer la suppression d'un contenu en cas de distraction. C'est pourquoi, mieux vaut jouer la carte de la sécurité et utiliser la commande Ctrl + C, c'està-dire copier, lorsqu'il s'agit de fichiers importants. De cette façon, les fichiers seront dupliqués et non déplacés. Libre à vous par la suite de les supprimer de l'endroit initial où ils se trouvaient. Pour des morceaux de texte provenant du Web, par exemple, il faudra retrouver la page et l'emplacement précis des informations collectées en cas de souci, mais c'est un moindre mal, à moins que la page disparaisse totalement du Web.

# **Étape initiale : Activez l'historique du presse-papiers de Windows**

Il existe plusieurs manières d'activer l'historique du pressepapiers.

#### **La méthode rapide**

La méthode la plus rapide consiste à combiner les touches **Windows** et **V** du clavier.

Une fenêtre s'affiche alors avec des icônes en haut et surtout un bouton Activer en bas, sur lequel il faut simplement cliquer.

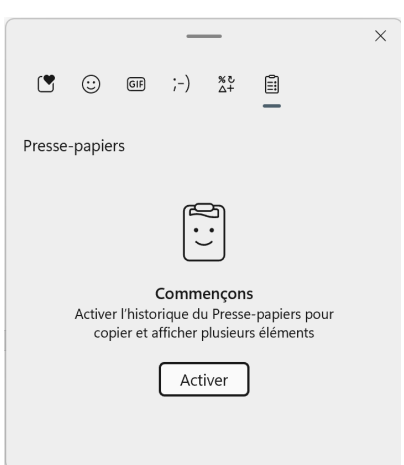

**Copier, couper, oublier…**

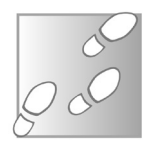

# **Autre méthode :**

- 1- Cliquez sur le bouton **Démarrer** et sur l'icône des **Paramètres** symbolisée par une roue dentée.
- 2- Dans la fenêtre, rendez-vous dans la section **Système**.
- 3- Dans les options disponibles, en bas de la liste cliquez sur **Presse-papiers**.
- 4- Dans la nouvelle page, tout en haut, cliquez sur l'interrupteur pour qu'il s'affiche en bleu et indique que l'option est activée. Vous remarquerez la présence d'autres options que nous évoquerons un peu plus tard.

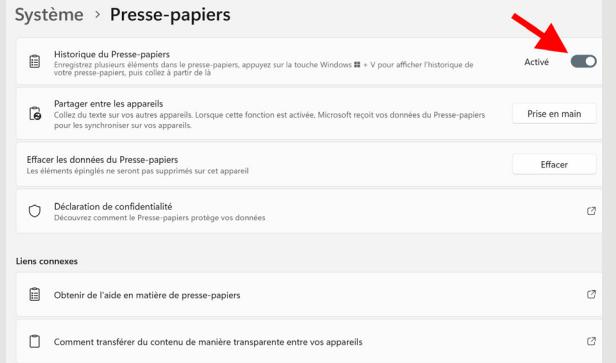

## **Comment utiliser l'historique du presse-papiers de Windows**

Vous allez vite constater que l'utilisation de l'historique du presse-papiers est on ne peut plus basique, mais surtout que cette option va souvent vous éviter de perdre des éléments et donc vous faciliter l'informatique.

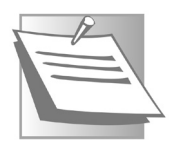

*Attention, car la fonction d'historique du presse-papiers ne fonctionne qu'avec du texte et des images. Si vous faites Ctrl + C ou X avec un fichier ou un dossier pour le déplacer, ce contenu ne fera pas partie des informations mémorisées par le presse-papiers. C'est important de le savoir.*

# **Windows**

# **Collez le contenu copié ou coupé, à partir de l'historique du presse-papiers**

Après avoir copié du contenu avec le raccourci **Ctrl+C**, cliquez dans le dossier ou le fichier ouvert voulu et utilisez le raccourci

#### **Windows + V**.

La fenêtre de l'historique du presse-papiers s'affiche alors. Dans celle-ci vous pouvez voir une mini miniature de ce que vous avez copié.

Rendez-vous dans le document et cliquez à l'endroit où vous souhaitez copier ce contenu, dans le cas d'un morceau de texte ou d'une illustration dans un document Word, cliquez

à l'endroit de l'insertion. Combinez à nouveau les touches Windows et V et cliquez sur l'élément à insérer à partir de l'historique du presse-papiers. Il est aussi possible de se contenter de presser la touche Entrer du clavier.

# **Retrouvez rapidement un élément à utiliser souvent**

Si vous êtes amené à devoir copier souvent un contenu mémorisé dans le presse-papiers, vous pouvez l'épingler pour que l'icône représentant une épingle s'affiche en noir. Cela permet de retrouver l'élément plus rapidement dans la liste du presse-papiers.

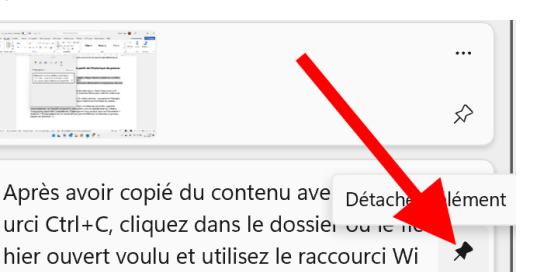

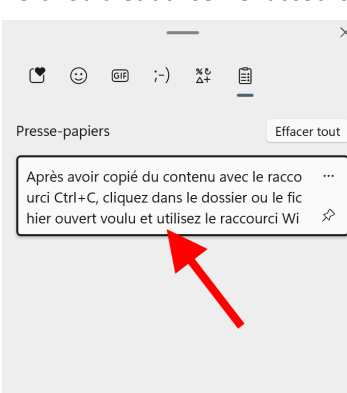

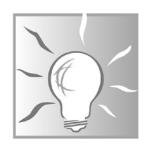

#### **Comment supprimer des ratés ou des éléments inutiles**

Dans l'historique du presse-papiers, sachez qu'il est possible de supprimer les éléments que l'on souhaite. Il suffit alors de cliquer sur les trois petits points situés à droite de la sélection mémorisée et de cliquer ensuite sur l'icône représentant une corbeille. Il est aussi possible de vider le presse-papiers d'un seul coup, en cliquant sur le bouton **Effacer tout**.

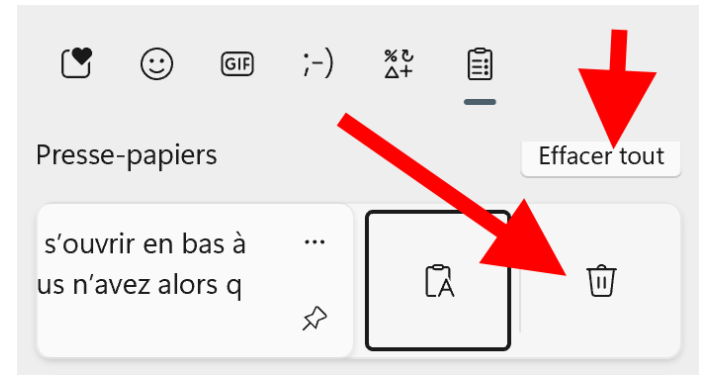

### **Comment coller du texte en supprimant sa mise en forme d'origine**

Lorsque vous copiez du texte provenant d'une page Web ou d'un autre document, sa mise en forme d'origine va être intégrée dans votre document. Pour éviter cela, il est possible de supprimer cette mise en forme pour se contenter de ne collecter que le texte brut.

Après avoir pointé dans le document l'emplacement où coller le texte, combinez les touches **Windows** et **V**, puis cliquez sur les trois petits points à droite de ce bloc mémorisé dans l'historique

du presse-papiers. Cliquez sur l'icône **Coller comme texte** qui se trouve à gauche de la corbeille.

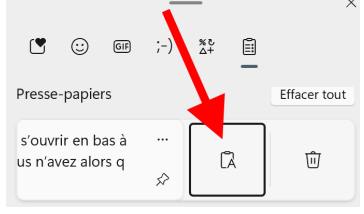

 $\mathbf{r}$ 

 $\odot$ 

 $GT$ 

# **Attention à la perte de mémoire !**

Il ne faut pas croire que cet historique mémorise définitivement ce que vous avez sélectionné et copié ou coupé. Malheureusement, dès que vous redémarrez l'ordinateur, tout ce qui était retenu dans l'historique du presse-papiers va être supprimé. Alors attention à ne pas oublier de « coller » d'éventuels éléments qui pourraient vous être utiles si vous comptez redémarrer l'ordinateur ou l'éteindre.

# **Utilisez les autres options de l'historique du pressepapiers**

Lorsque vous combinez les touches Windows et V pour afficher le module du presse-papiers, vous pouvez remarquer la présence d'une liste d'icônes en haut.

 $(-)$ 

Il y en a six et la dernière, qui est activée est celle de l'historique du presse-papiers. Juste à sa gauche, l'icône suivante permet d'afficher et de sélectionner des caractères spéciaux. Pratique lorsque l'on cherche à les insérer dans un document, ou un message qui ne permettrait pas de le faire autrement. Il y a plusieurs rubriques disponibles pour afficher des caractères liés à la monnaie, à la géométrie, aux symboles mathématiques ou aux langues.

Juste à gauche de cette icône vous trouverez des listes thématiques de Kaomoji. Il s'agit de petites représentations graphiques stylisées et symboliques des émotions, d'un état d'esprit, d'un ressenti, ou d'une ambiance. Une sorte de traduction des émoticons, mais réalisée uniquement avec les caractères et les symboles disponibles sur le clavier.

Encore à gauche, vous avez accès à de nombreux Gif animés classés par thématiques. Il est également possible d'en rechercher en saisissant un mot clé dans le champ disponible.

**Une bibliothèque d'émoticons et de symboles**

 $\times$ 

**La mémoire est vidée à chaque redémarrage**

**Les Kaomoji avec des caractères**

Enfin, l'icône suivante, toujours à gauche, permet d'accéder à une vaste bibliothèque d'émoticons classés par thème. Il y en a pour tous les goûts. Là encore, il est possible de réaliser une recherche par mot clé.

Reste la toute première icône de cette liste avec son petit cœur. Elle affiche la liste des derniers émoticons, symboles, Kaomoji et Gif affichés.

Pour les utiliser, c'est très simple. Une fois dans votre document, après avoir pressé **Windows + V** et choisi une de ces rubriques et thèmes, il suffit de cliquer simplement sur l'élément souhaité pour l'afficher.

### **Retrouvez l'historique de votre presse-papiers sur un autre ordinateur**

**Synchronisez les données du Presse-papiers**

Retrouver les éléments copiés dans l'historique du pressepapiers de votre ordinateur, dans un autre, cela peut s'avérer très pratique et c'est justement l'une des options proposées par ce module.

La condition indispensable pour pouvoir utiliser cette fonction. est que les deux ordinateurs doivent être connectés avec le même compte Microsoft.

Il faut également activer l'option de synchronisation du pressepapiers. Pour cela :

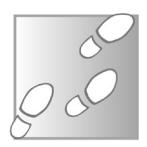

- 1- Cliquez sur le bouton **Démarrer**, puis sur l'icône des **Paramètres** représentée par une roue dentée.
- 2- Dans la colonne de gauche, sélectionnez la rubrique **Système**.
- 3- Faites défiler la page, pour accéder à **Presse-papiers**.
- 4- Dans la nouvelle page, cliquez sur **Prise en main** au niveau **Partager entre les appareils**.

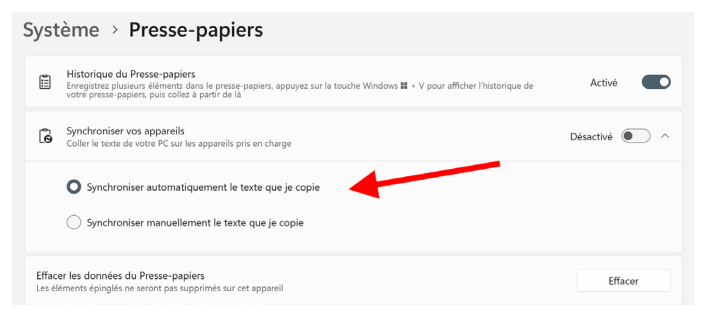

Dans le module d'identification qui apparaît, cliquez sur l'adresse e-mail disponible et rendez-vous sur votre messagerie pour récupérer un code. Dans l'étape suivante, il est nécessaire de saisir à nouveau votre adresse e-mail.

# **Nicrosoft**

# Consultez votre messagerie

Nous enverrons un code de vérification à l'adresse jp\*\*\*\*\*@qmail.com. Pour vérifier qu'il s'agit bien de votre adresse e-mail, entrez-la ci-dessous.

xyz@example.com

J'ai un code

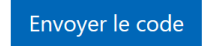

Recopiez le code dans le champ disponible pour activer le processus. Vous voici maintenant retourné dans les paramètres. Commencez par cliquer sur l'interrupteur disponible à droite de **Synchroniser vos appareils**.

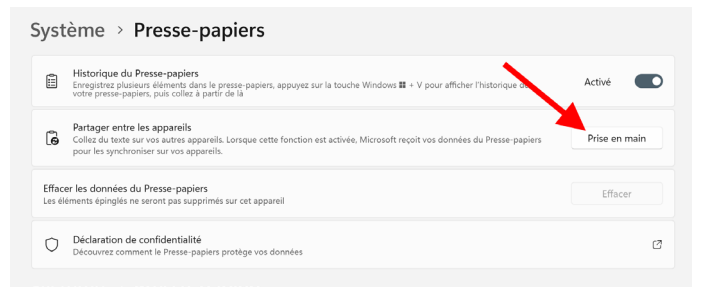

Deux options sont proposées en-dessous. Cochez la première. C'est fait !

#### **Comment cela fonctionne ?**

**Compte d'utilisateur obligatoire**

Pour que ce système fonctionne, il faut nécessairement que votre autre ordinateur soit connecté à l'un des comptes d'utilisateurs gérés et autorisés par votre propre compte principal de Microsoft. Ensuite, il faut aussi que le module de l'historique du presse-papiers soit également activé sur les deux ordinateurs. Enfin, ce qui est copié et mémorisé sur l'un des ordinateurs va se retrouver synchronisé sur l'autre. Pratique pour échanger des éléments d'un ordinateur à un autre en quelques clics.

## **Utilisez le presse-papiers intelligent de Word**

Pour un même document Word, sachez qu'il est également possible d'afficher un presse-papiers de ce que vous avez copié lors de la conception de votre document. Ce système est peu connu et pourtant très utile. Une colonne s'affiche à gauche de la page Word et vous pouvez voir listé l'ensemble des documents copiés. Il suffit alors de sélectionner l'endroit de votre texte où l'insérer et cliquer sur l'élément à extraire du presse-papiers.

Pour utiliser cette option, dans le ruban **Accueil**, cliquez sous l'icône **Coller** sur la toute petite icône située à droite de **Pressepapiers**.

**Word a aussi son propre presse-papiers**

# **Windows**

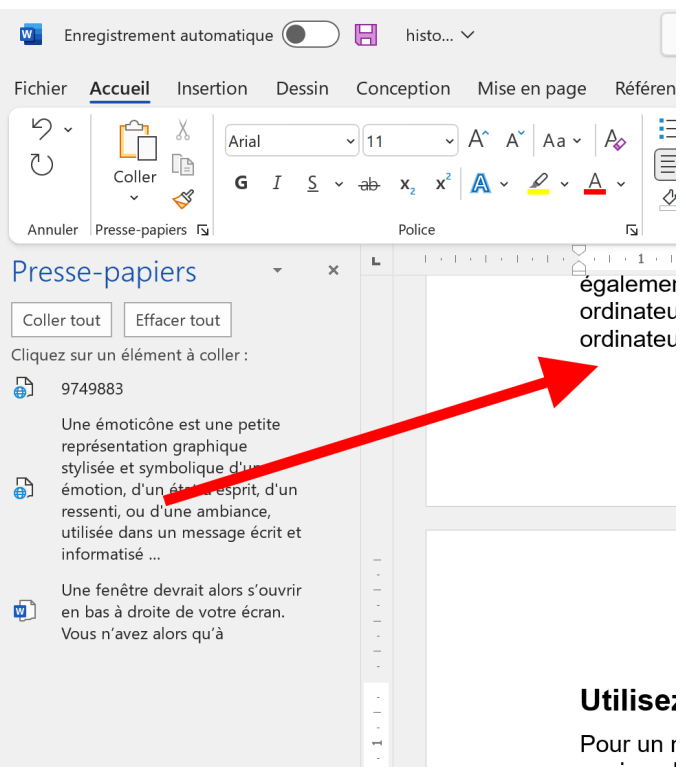

Dans ce presse-papiers, vous trouverez tout ce que vous avez pu copier comme textes ou images, à partir du moment où votre document a été ouvert. C'est ainsi que l'on trouve des bouts de phrases issues du Web avec une icône ressemblant à une sphère superposée à une feuille de papier, ou bien d'autres éléments provenant de votre document Word ou un autre document Word. Dans ce cas, on peut voir une petite icône portant le **W** bleuté de Word.

Notez qu'il est possible de coller tous les éléments copiés d'un seul coup en cliquant sur **Coller** tout et même de tous les supprimer en cliquant sur **Effacer tout**.

## **Astuce : comment afficher rapidement ou automatiquement le presse-papiers de Word**

Pour accélérer l'utilisation du presse-papiers de Word, il est possible de l'afficher de façon automatique dès qu'un élément est copié. Pour cela, après avoir cliqué sur la petite icône à droite de **Presse-papiers** sous l'icône **Coller** du ruban Accueil, cliquez en bas de la colonne sur **Options**.

Vous trouverez alors l'option **Afficher automatiquement le Presse-papiers**. Il suffit de la cocher.

L'autre possibilité est d'afficher manuellement cette colonne en combinant deux fois de suite les touches **Ctrl** et **C**, c'est-àdire la commande pour copier. Pour cela, dans les options de la colonne du presse-papiers, il suffit de sélectionner cette option.

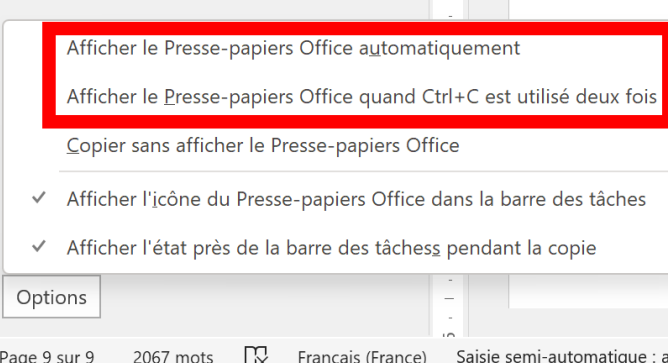

## **Résumé**

Avec cet article, vous avez découvert une option peu connue et pourtant tellement pratique de Windows. On la trouve dans la version 10 et 11 du système d'exploitation et elle permet de mémoriser l'ensemble des contenus générés par les commandes copier ou couper qu'il s'agisse d'illustrations ou de textes. Vous savez parfaitement comment piocher dans ces éléments et si vous disposez de Word, vous avez pu également découvrir son presse-papiers intégré.

# **Créez le diaporama de vos vacances**

Avec nos smartphones en poche en permanence, prendre des clichés de n'importe quel moment de la vie est devenu un réflexe pour beaucoup d'entre nous. Et en vacances, avec des modules de photographie, double, triple ou quadruples au dos des mobiles, on peut aisément se passer d'un véritable appareil photo pour réussir ses clichés. Les applications photos corrigent bon nombre d'erreurs et ajoutent automatiquement les filtres adéquats. Reste à les classer, puis à les partager. Dans cet article de fin d'été, nous vous proposons de présenter vos meilleurs clichés en leur faisant raconter une histoire, celle de vos vacances. Un peu comme on pouvait le faire autrefois avec un volumineux appareil à diapositives et un écran, vous pourrez présenter vos photos sous la forme d'un diaporama, mais avec une touche de modernité en plus. Pas besoin d'installer un logiciel spécialisé comme ce fut le cas pendant longtemps avec Windows. Il faut désormais compter sur l'application Photos intégrée dans Windows 10 et 11. Elle dispose de tout ce qu'il faut pour vous aider à réaliser votre projet de diaporama de façon personnalisée et en un temps record.

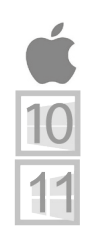

**Pierre Foulquier : « Faire un diaporama de vos photos de vacances reste un bon moyen de partager les images que vous avez en mémoire. C'est devenu très simple avec l'application Photos de Windows »**

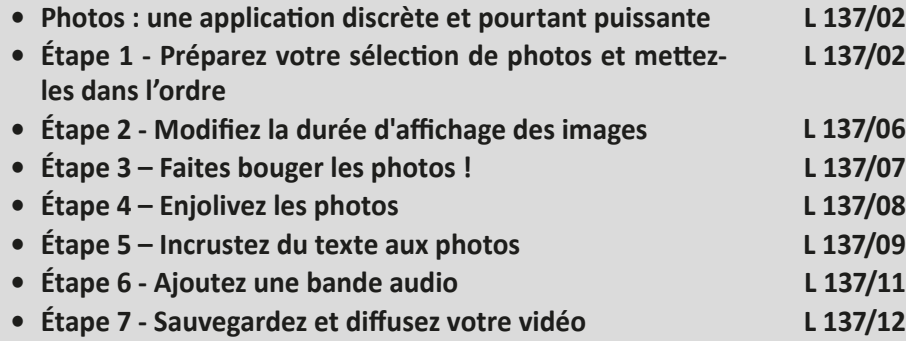

*Sorti d'une grande école d'ingénieurs,* **Pierre Foulquier** *s'est rapidement passionné pour l'informatique. Passé ensuite par une école de journalisme, il est aujourd'hui le rédacteur en chef du*  **Conseiller Windows***.*

### **Photos : une application discrète et pourtant puissante**

**Intégrée à Windows, elle n'est que peu utilisée**

En matière d'outil de création graphique Windows est équipé d'un outil extrêmement performant.

Pour créer des diaporamas vidéo à partir de vos photos, vous n'avez donc pas besoin d'investir dans un coûteux logiciel. En effet, l'application Photos de Windows 11 intègre un outil de montage vidéo qui vous permet de réaliser de telles animations.

Si l'éditeur de vidéo se destine initialement au montage de films, vous pouvez tout à fait importer des photos pour réaliser la trame de votre vidéo. Vous pourrez choisir l'ordre d'apparition des images et le temps d'affichage de chacune. Des effets et des transitions, vous permettront par la suite d'enchaîner ces éléments de manière dynamique.

Ajoutez un peu de musique, des effets sonores, des titres et vous n'aurez alors plus qu'à enregistrer le résultat final dans un fichier vidéo au format MP4, pour ensuite le partager sur Internet, pour le lire sur une TV, à partir d'une box Internet ou tout simplement sur votre ordinateur.

## **Étape 1 - Préparez votre sélection de photos et mettez-les dans l'ordre**

L'application Photos de Windows porte mal son nom, car elle donne aussi accès à un éditeur de vidéo. Et justement, comme un diaporama est animé, cela permet de réaliser une petite vidéo légère de vos photos pour pouvoir la partager par message ou la diffuser sur votre téléviseur. **Une vidéo de vos photos**

> Avec cet éditeur vidéo, vous pouvez choisir des transitions animées, la durée de pause de chaque photo et même ajouter du texte et une bande son.

> Commencez par cliquer sur le bouton **Démarrer**, puis saisissez directement photos. Avec Windows 10, c'est le même système.

Dans le menu cliquez directement sur l'application **Photos**.

Observez l'interface et cliquez en haut à droite sur l'onglet **Editeur de vidéo**. Vous voici dans l'éditeur spécialisé dans les vidéos.

#### **Un gros changement à venir**

*En ce moment, Windows 11 est en train d'opérer une véritable révolution au niveau de l'éditeur de vidéo. Dans les vieilles versions de Windows d'avant Windows 8, l'éditeur appelé Windows Movie Maker était très apprécié. Lorsqu'il a disparu, les habitués ont eu beaucoup de mal à le remplacer, et la présence de l'éditeur de vidéos de Windows 10 et 11 n'a pas vraiment révolutionné les choses alors que les options étaient presque les mêmes. Pour faire mieux, Microsoft a donc racheté une société qui édite un logiciel de montage vidéo appelé Clipchamp. Il débarque progressivement sur les ordinateurs, vous n'êtes pas obligé de l'installer, mais il est pour le moment proposé. Je vous conseille donc d'attendre quelques mois encore avant de l'installer afin de vérifier si, à l'usage, il fonctionne correctement et ne vient pas à mettre à genoux les ordinateurs les plus courants. Cela laissera également le temps de corriger d'éventuels bugs.*

## **Rassemblez les photos du diaporama**

1- Cliquez sur le bouton **Nouveau projet vidéo**.

Créez, modifiez et transformez vos vidéos avec le nouvel éditeur vidéo multi-piste de Microsoft.

Nous sommes heureux de vous revoir dans l'éditeur de vidéo !

2- Dans la nouvelle interface, un module vous propose de donner un intitulé à votre vidéo. Tapez le nom dans la zone de texte disponible et validez avec **OK**.

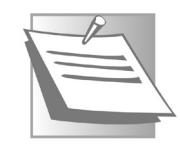

 $\Omega$ 

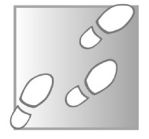

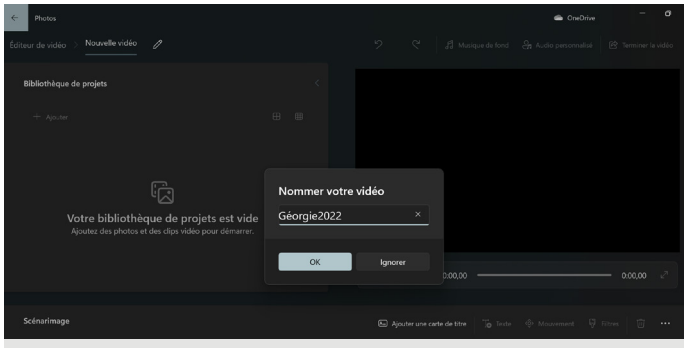

- 3- Vous voici dans la salle de montage de votre diaporama. Dans la colonne de gauche Bibliothèque de projets, cliquez sur le bouton **+Ajouter**.
- 4- Dans le menu, choisissez **À partir de ce PC**.
- 5- Une fenêtre vient alors se superposer. Ouvrez le dossier où se trouvent les photos qui vont constituer votre diaporama. Si vous souhaitez faire le tri après, sélectionnez tout le contenu du dossier à l'aide du raccourci clavier **Ctrl + A**. Cliquez sur **Ouvrir**. L'ajout des photos peut-être assez long selon leur poids et leur nombre.

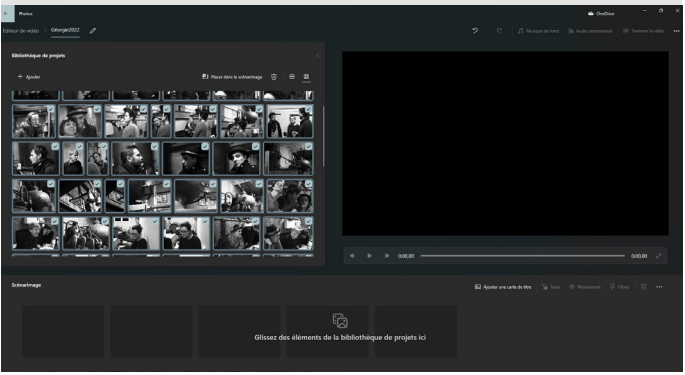

#### **Exploitez le scénarimage**

Les photos sont alors listées sous la forme de miniatures, avec des cases cochées dans le coin supérieur droit pour montrer qu'elles font partie de la sélection.

Vous pouvez commencer à faire une présélection et supprimer les clichés que vous ne voulez pas voir apparaître sur le diaporama.

Maintenant observez le bas de la page. Vous pouvez voir des cases qui vont représenter une frise chronologique de votre montage appelée **Scénarimage**. Faites glisser une par une les images dans l'ordre de lecture que vous souhaitez.

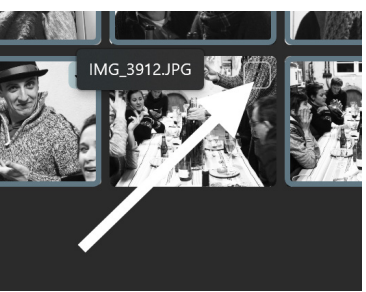

Notez qu'il est possible de cliquer en haut sur **Placer dans le scénarimage**. Dans ce cas, l'ensemble des photos va s'afficher dans la frise par date de prise de vue progressive.

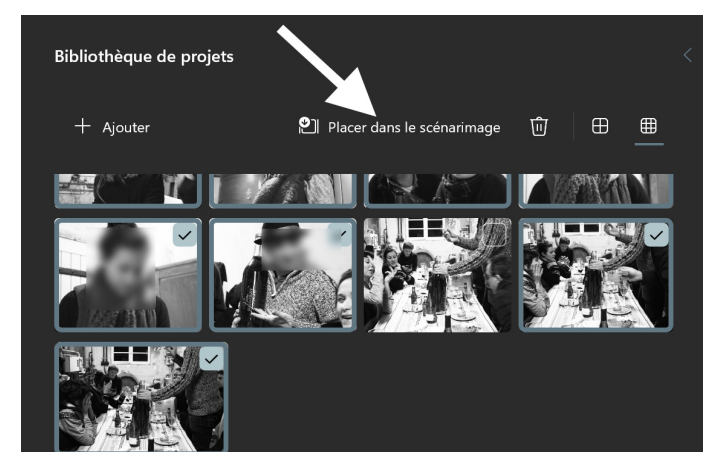

Vous pouvez encore modifier l'ordre des images en les déplaçant et repositionnant à l'aide du pointeur de la souris. Il reste toujours possible de supprimer des clichés indésirables en les sélectionnant et en cliquant sur la petite icône symbolisant une poubelle, en haut à droite du Scénarimage.

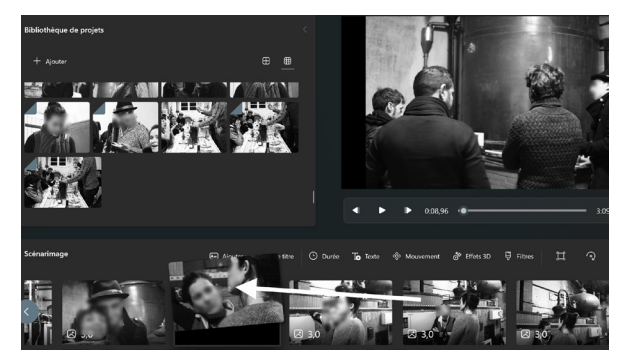

Notez que dans la partie droite de la fenêtre vous pouvez déjà lire le résultat en cliquant sur la pointe de flèche de lecture. Pour le moment le diaporama n'en est qu'à ses balbutiements, mais cela fonctionne déjà.

#### **Étape 2 - Modifier la durée d'affichage des images**

**Une pause plus ou moins longue** L'éditeur est réglé pour que chaque image soit affichée pendant 3 secondes. Comme toutes les images ne se valent pas, il est possible de modifier la durée de pause sur une image.

Pour cela, faites un clic droit dessus et cliquez sur **Durée**.

Sélectionnez la durée souhaitée et cliquez sur **Modifier**. La durée est alors affichée dans le coin inférieur gauche de chaque miniature.

Sachez qu'il est possible de modifier la durée d'affichage de plusieurs images en même temps. Pour cela il faut cochez les cases de toutes les images correspondantes avant de cliquer sur **Durée**.

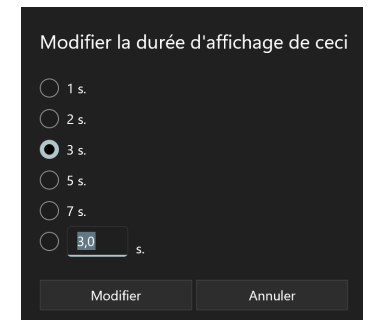

# **Étape 3 – Faites bouger les photos !**

Par rapport à un diaporama classique, l'avantage de l'informatique, c'est qu'il rend possible l'ajout d'animations qui permettent d'apporter un peu plus de dynamisme et d'ambiance à la présentation en ajoutant des effets de mouvement.

Commencez par sélectionner une première photo en cochant sa case dans le coin supérieur droit. Cliquez au-dessus sur le bouton

(-) Durée

de titre

#### **Mouvement**.

L'image s'affiche en grand. Dans la colonne de droite, vous pouvez voir des intitulés et des représentations des mouvements proposés. Sélectionnez un exemple

pour voir ce que cela donne dans la partie principale. Cliquez sur la flèche de lecture pour voir la totalité de l'effet. Un petit conseil : il vaut mieux un temps d'affichage un peu plus long pour bien se rendre compte d'un effet de mouvement. Une durée de 3 secondes me semble être un minimum.

Une fois votre choix effectué, cliquez sur **Terminé**. Recommencez cette manipulation pour les autres photos que vous souhaitez mettre en valeur.

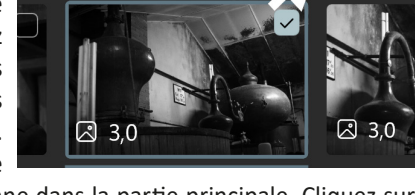

To Texte

<0> Mouvement

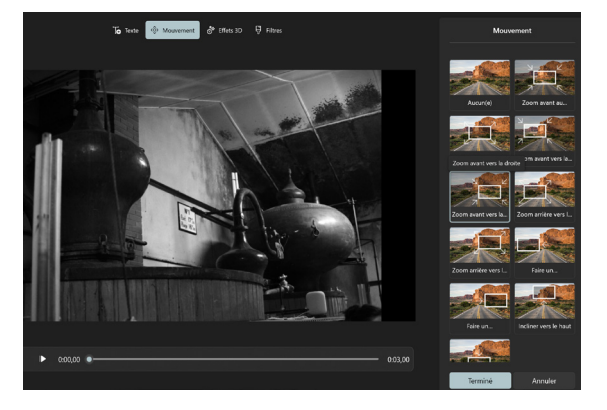

**Un peu de vie dans les photos**

## **Étape 4 – Enjolivez les photos**

En plus du mouvement, vous pouvez ajouter des filtres d'ambiance à vos photos, il est même possible d'y incruster quelques effets 3D ludiques parfois impressionnants.

Commencez par sélectionner la photo, puis cliquez sur **Filtres**. L'image s'affiche en grand, avec cette fois, dans la colonne de droite une sélection de filtres d'ambiance. Outre la traditionnelle teinte Sépia, il y en a pour tous les goûts, avec des filtres censés donner une ambiance aventureuse ou bien chaleureuse, par exemple.

Une fois le filtre choisi, validez en cliquant sur **Terminer**.

Il est possible d'aller un peu plus loin en incrustant des effets 3D. Sélectionnez la photo à traiter, puis cliquez sur le bouton **Effets 3D**.

La encore la photo s'affiche en grand, avec à droite toute une liste de propositions d'effets 3D. Cliquez sur l'un d'eux et lancez la lecture dans la visionneuse pour voir l'effet appliqué.

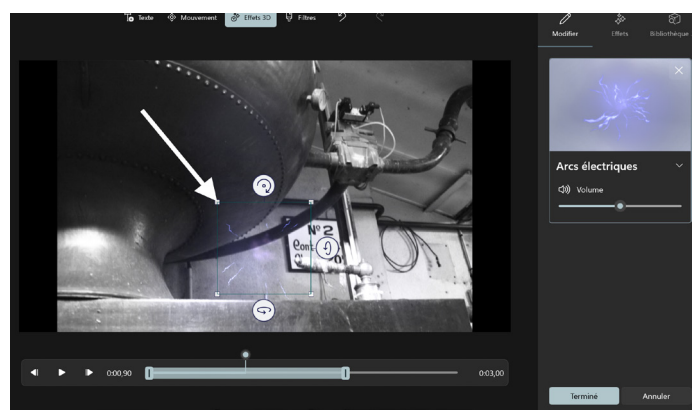

Dans certains cas, vous pouvez agrandir l'effet en cliquant sur l'un des carrés dans les coins et en étirant le cadre. Il est aussi possible de le faire pivoter sur tous les axes en utilisant les petites boules et en exerçant un mouvement de la souris en maintenant le clic enfoncé.

Si l'effet est mal placé, cliquez sur le cadre et avec le clic enfoncé repositionnez-le où vous le souhaitez sur la photo.
Vous avez également la possibilité de régler le moment de l'apparition de l'effet 3D et sa durée. Cela se passe au niveau du lecteur. Vous pouvez voir sur l'indicateur de durée une large bande grise dotée de deux taquets. Vous pouvez les positionner à l'endroit voulu sur la photo.

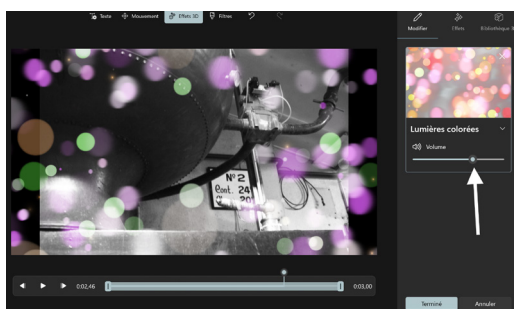

Enfin, dans la colonne de droite, pour pratiquement tous les effets. un son peut être émis. Son niveau sonore peut être réglé avec l'option **Volume**.

Validez vos réglages en cliquant sur le bouton **Terminé**.

# **Étape 5 – Incrustez du texte aux photos**

Vous pouvez facilement insérer du texte sur une image du diaporama. Le texte va apparaître une seconde puis disparaître. Il est préférable de réserver l'affichage de texte aux images qui restent en pause plus longtemps.

Cliquez sur une photo pour la sélectionner. Ensuite juste au-dessus dans la barre d'icônes, cliquez sur **Texte**.

La photo s'affiche en grand dans l'éditeur de texte. À droite, tout en haut, saisissez votre texte dans le champ **Entrer votre texte ici**. Ensuite, en dessous, sélectionnez un style de texte pour voir le résultat.

Tout en bas, vous pouvez encore sélectionner la disposition du texte sur l'image et jouer le résultat dans la visionneuse en lançant la lecture.

Validez en cliquant sur le bouton **Terminé**.

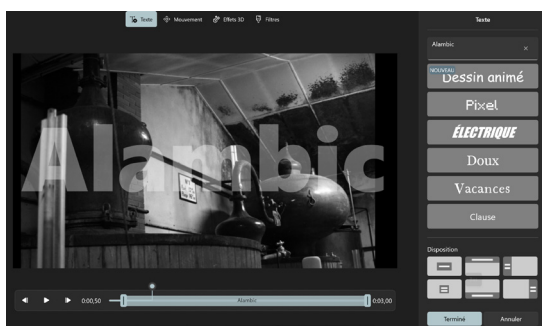

# **Variante : Insérer un titre entre deux images**

Sélectionnez l'image avant laquelle insérer le titre, puis cliquez sur la première option **Ajouter une carte de titre**.

Cela a pour effet d'insérer entre deux photos, une page avec un fond bleuté dans le scénarimage. Là aussi, il est possible de modifier la durée d'affichage.

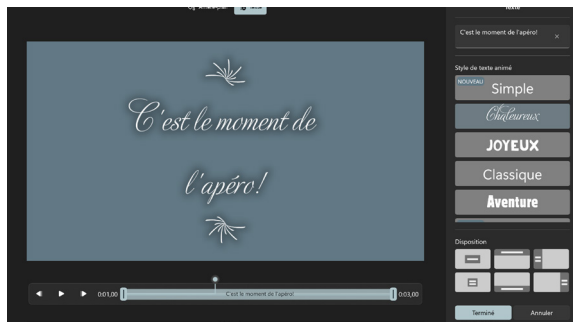

Cliquez sur **Texte**, pour ajouter votre texte. Il s'agit du même module que précédemment. Validez avec **Terminé**. Ensuite, si vous le souhaitez, il est possible de modifier la couleur de l'arrière-plan.

Pour cela, sélectionnez l'image du titre et cliquez sur **Arrière-plan**  pour personnaliser la couleur du fond. Dans le nouvel affichage, vous disposez d'une palette de couleurs. Sachez qu'en cliquant en bas sur le signe **+**, vous pouvez personnaliser un peu plus la couleur en choisissant précisément la teinte dans un nuancier.

Cliquez enfin sur **Terminé**.

# **Étape 6 - Ajoutez une bande audio**

Votre création touche à sa fin. C'est le moment d'ajouter une touche musicale pour rythmer le défilement de vos photos. Il peut aussi s'agir d'un fichier audio de commentaire que vous avez déjà préalablement enregistré, même si ce n'est pas évident de créer un fichier qui pourrait correspondre à la seconde près à la durée du diaporama.

Pour cela, cliquez sur **Musique de fond** tout en haut de la fenêtre. Un module s'affiche alors. Plusieurs titres libres de droit dans différents thèmes et ambiances sont proposés.

Une case à cocher vous permet de synchroniser les images au rythme de la vidéo, mais attention, si vous choisissez cette option, vos réglages de durées vont être annulés et remplacés par ceux que l'algorithme de l'application trouve les plus appropriés. Cliquez sur **Terminé** pour voir et entendre le résultat avec la visionneuse.

Vous pouvez tout aussi bien utiliser vos propres musiques ou un enregistrement audio que vous avez réalisé. Pour cela, cliquez sur **Audio personnalisé**. Dans le nouvel affichage, cliquez sur **+ Ajouter un fichier audio** et

dans la fenêtre disponible, cherchez votre fichier sur le disque dur de l'ordinateur.

Cliquez enfin sur **Terminer**. Notez que la musique s'ajuste automatiquement à la longueur du diaporama.

Enfin cliquez sur **Terminé**.

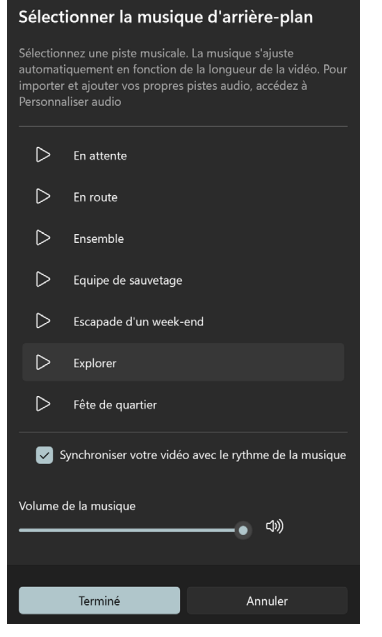

## **Une BO pour votre diaporama**

# **Étape 7 - Sauvegardez et diffusez votre vidéo**

**C'est fini !**

Votre diaporama est terminé. C'est le moment de créer le fichier vidéo au format MP4. Il sera lisible par n'importe quel lecteur multimédia et même les TV actuelles. Pour cela, cliquez tout en haut à droite sur **Terminer la vidéo**.

Un module de réglage apparaît. Il va falloir choisir la définition de cette vidéo. Sélectionnez 1080 pixels, puis cliquez sur **Exporter**.

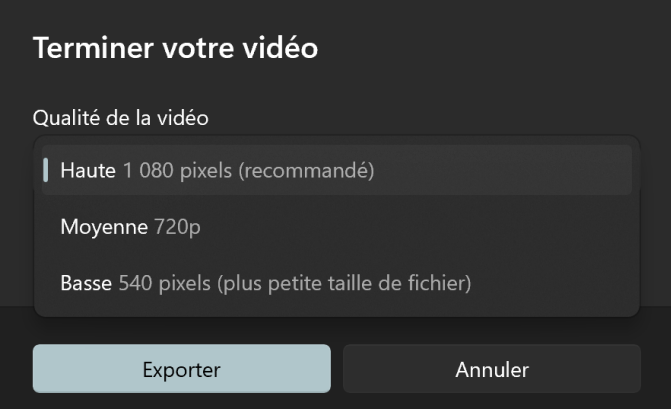

Dans la nouvelle fenêtre, il reste à donner un nom à la vidéo au format MP4 et choisir un emplacement d'enregistrement et à cliquer sur **Exporter**.

## **Résumé**

Avec cet article, vous avez donné vie à vos meilleurs clichés de vacances. En quelques minutes grâce à un outil très simple d'utilisation et ses nombreuses options, vous avez pu améliorer les photos, leur donner du mouvement et même ajouter du son, des textes et des effets spéciaux incrustés. Reste à partager votre création !

*Le Conseiller Windows* **– N°1503 septembre 2022** Périodicité mensuelle - Tarif : 19,90 euros Publié par Éditions PRAXIS **Propriétaire :** Pierre Bonati **Directeur de la Publication :**  Pascal Birenzweigue **Responsable de la rédaction :**  Pascal Birenzweigue **Auteur :** Pierre Foulquier

Dépôt légal : à parution Copyright© Éditions PRAXIS 2022 RCS Paris 502 883 655 – APE : 5811 Z

ISBN : 978-2-917980-05-7 ISSN : 1775-9986 **Impression :** Imprimerie Moderne de Bayeux Zone Industrielle, 7 Rue de la Résistance, 14400 Bayeux

### **SERVICE CLIENTS**

Le service clients se tient à votre disposition pour toutes vos questions concernant :

- la livraison de vos mises à jour
- vos changements d'adresse

**Attention : pensez à préciser votre numéro de client, mentionné sur votre facture, pour faciliter le traitement de votre demande !**

Ce service est ouvert du Lundi au Jeudi de 9h 30 a 12h 30

**serviceclients@editionspraxis.fr** Tél. : +33 (0)6 99 50 15 69 *Le Conseiller Windows* Service Clients PRAXIS

33, avenue de Saint-Cloud 78000 Versailles – FRANCE

### **SERVICE DE RÉPONSE AUX LECTEURS**

Un problème urgent avec votre ordinateur ? Une question dont vous n'avez pas trouvé la réponse dans *Le Conseiller Windows* ?

#### **PAR TÉLÉPHONE**

Les **mardi**, **mercredi** et **jeudi**, de **9 heures** à **12 heures**, en appelant le **06 99 50 15 69**.

#### **PAR E-MAIL**

Adressez-vous à Pierre Foulquier et son équipe d'experts :

### *support@editionspraxis.fr*

### **PAR COURRIER POSTAL**

*Le Conseiller Windows*  Service réponse aux lecteurs 33, avenue de Saint-Cloud 78000 Versailles – FRANCE

*Les Éditions PRAXIS ne sont liées à aucun constructeur : nous ne dépendons en aucune manière des entreprises citées dans les pages de cet ouvrage. Nous effectuons des recherches méticuleuses pour tous nos articles et mises à jour, mais nous ne sommes pas responsables des erreurs ou omissions qui pourraient y figurer. En aucun cas les éditions PRAXIS ne sauraient être tenues responsables d'un quelconque préjudice matériel ou immatériel, direct ou indirect tel que le préjudice commercial ou financier ou encore le préjudice d'exploitation liés à l'utilisation des conseils, ou programmes fournis par les Éditions PRAXIS. De même, il appartient à l'abonné, ou lecteur, de prendre toutes les mesures appropriées de façon à protéger ses propres données et/ou logiciels de la contamination par des virus, des intrusions ou tentatives d'intrusion dans son système informatique ou des contournements éventuels par des tiers à l'aide ou non de l'accès Internet ou des services des éditions PRAXIS. Vous pouvez contacter nos auteurs ou des experts par courrier, téléphone ou Internet. Ces services sont soumis à conditions : les questions doivent être en rapport avec le titre de l'ouvrage auquel vous êtes abonné et votre abonnement en cours de validité. Ces services sont personnels. Ils sont réservés à un usage exclusif et non collectif de l'abonné (même n° d'abonné). Ils ne sont transmissibles en aucune manière. Une seule question à la fois peut être posée. Pour l'ensemble de ces prestations les éditions PRAXIS sont soumises à une obligation de moyens. La responsabilité des éditions PRAXIS ne pourra dès lors être recherchée et engagée en cas de non-réponse ou de non-réponse partielle à certaines questions. Le terme « question » doit être entendu au sens strict, il ne peut en aucun cas s'agir d'un conseil juridique, d'un audit, d'une expertise, d'une consultation, d'un diagnostic ou encore de l'établissement de statistiques ou de données chiffrées. Les éléments de réponses aux questions ne sont donnés qu'à titre informatif selon les éléments fournis par l'abonné. L'abonné est seul responsable des questions qu'il pose et de l'utilisation juste ou erronée de réponses obtenues et notamment consécutive à une information incomplète ou mal interprétée. L'abonné s'interdit toute diffusion ou commercialisation à titre onéreux ou gratuit, sous quelque forme que ce soit, des documents ou informations mis à sa disposition. L'abonné s'engage également à ce qu'il soit fait un usage licite et conforme au droit en vigueur des informations fournies. Tous droits réservés. Toute reproduction, même partielle du contenu, de la couverture ou des icônes, par quelque procédé que ce soit, est interdite sans l'autorisation par écrit des Éditions PRAXIS.*

**Le Conseiller Windows, votre meilleur allié pour utiliser Windows à 100 % de ses capacités.**